# FNP / BND Prorisq V7 Manuel utilisateur

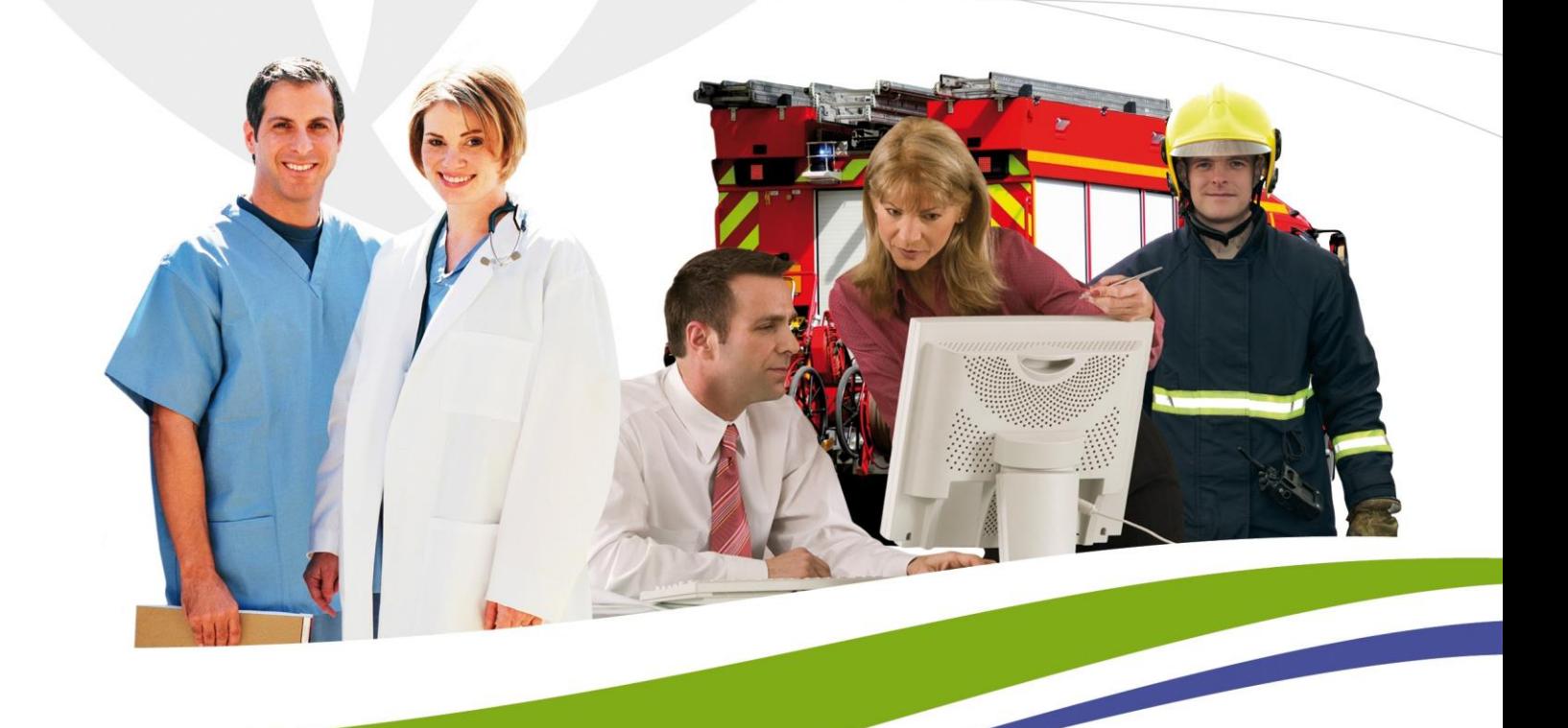

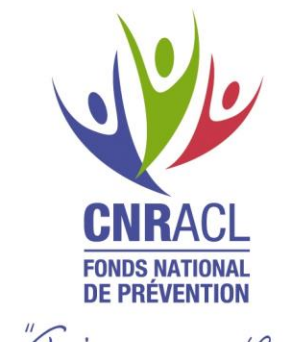

"agin rusemble"<br>pour la prévention"

 $|3|$  FNP - BND

# Sommaire

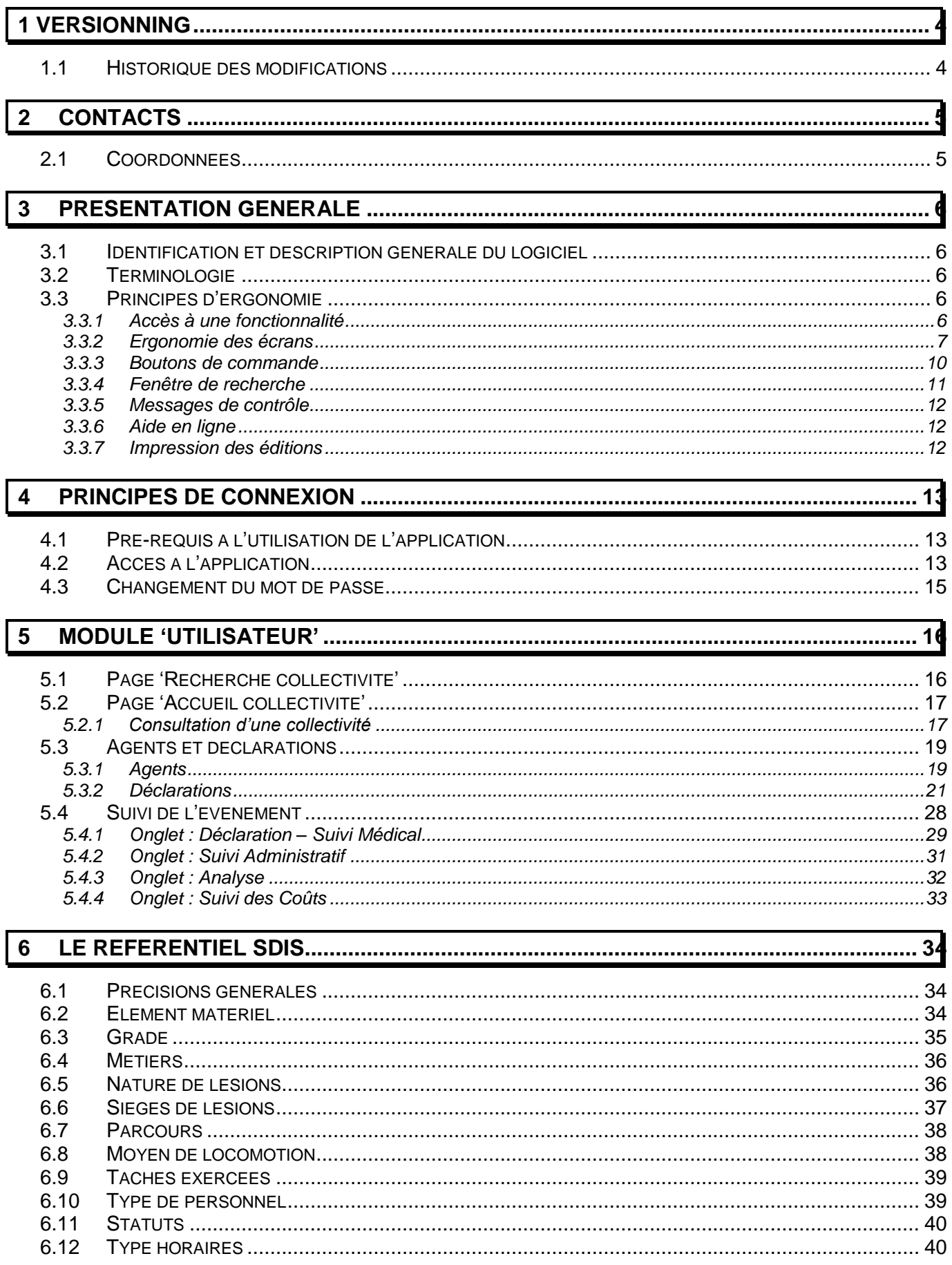

# <span id="page-3-0"></span>**1 Versionning**

<u>.</u>

# <span id="page-3-1"></span>**1.1 Historique des modifications**

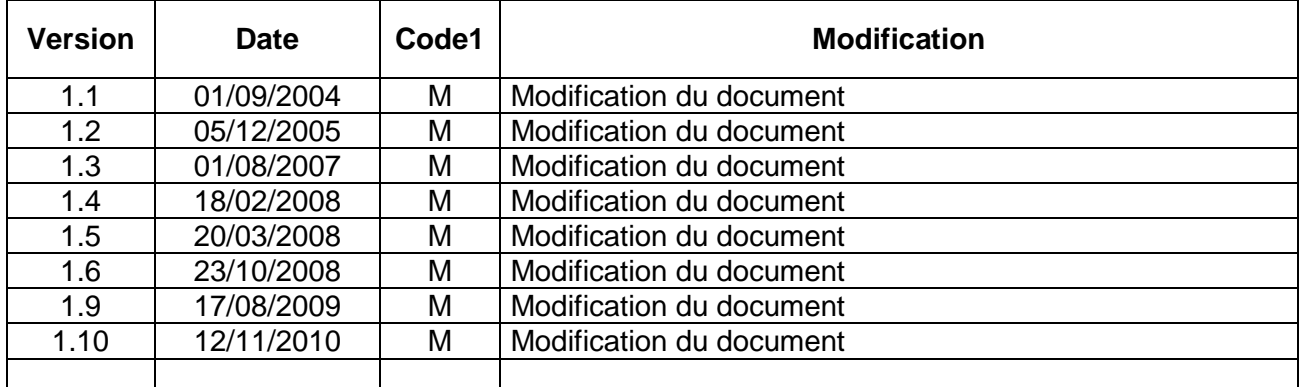

1 C : Création — M : Modification — S : Suppression

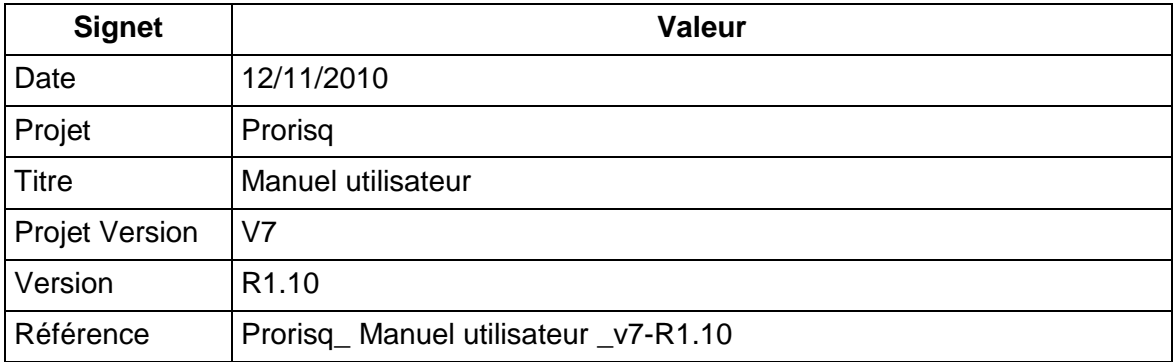

|**5**| FNP - BND

# <span id="page-4-0"></span>**2 Contacts**

## <span id="page-4-1"></span>**2.1 Coordonnées**

Pour toute question ou information complémentaire vous pouvez contacter :

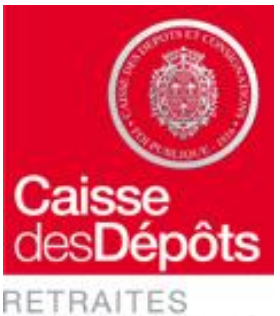

ET SOLIDARITÉ

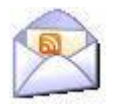

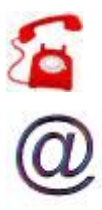

### **Caisse des Dépôts et Consignations Direction Retraites et Solidarité**

**Adresse postale :**

Rue du Vergne 33 059 BORDEAUX

### **Assistance Technique et Fonctionnelle :**

05-56-11-37-65 (du lundi au vendredi de 9h à 17h)

### [bnd@caissedesdepots.fr](mailto:bnd@br.caissedesdepots.fr)

**Site WEB**

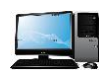

<https://www.cdc.retraites.fr/> Fonds national de prévention Rubrique : *Prorisq /BND*

# <span id="page-5-0"></span>**3 Présentation générale**

### <span id="page-5-1"></span>**3.1 Identification et description générale du logiciel**

L'établissement de Bordeaux de la CDC assure la gestion des pensions et allocations temporaires d'invalidité des agents des fonctions publiques hospitalière et territoriale.

A ce titre, il occupe un rôle central dans l'indemnisation des risques professionnels de cette population, ce qui l'a amené à s'impliquer de plus en plus largement dans les actions de prévention de ces risques.

L'objectif de la CDC est de **recueillir auprès des employeurs hospitaliers et territoriaux les informations ayant trait aux risques professionnels** afin de permettre à l'ensemble des acteurs de ce domaine de disposer de statistiques fiables qui apporteront une aide à la définition d'une **politique nationale en matière de prévention du risque professionnel.**

Afin de favoriser le recueil de données, les collectivités doivent disposer d'un **véritable outil de gestion des déclarations d'accident et des maladies professionnelles** et non d'un simple outil de saisie. Les informations enregistrées sur les déclarations ne sont pas réduites aux exigences réglementaires : les notions complémentaires, d'élément matériel, de tâche exercée, de discipline d'équipement, etc. permettent l'élaboration de statistiques précises qui pourront guider l'employeur dans la définition de sa propre politique de prévention.

Le logiciel PRORISQ est le fruit d'une étroite collaboration entre la CDC et les employeurs des fonctions publiques territoriale et hospitalière, les partenaires institutionnels, la direction des hôpitaux, la direction générale des collectivités locales, la CNAMTS, la direction de la Défense et de la Sécurité civile, NEERIA.

### <span id="page-5-2"></span>**3.2 Terminologie**

**Collectivité** : Ce terme désigne une collectivité territoriale ou un établissement hospitalier.

 **Evénement** : Ce terme indique un accident de travail, un accident de trajet, un accident de service ou une maladie (professionnelle, à caractère professionnel, contractée en service).

 **Confidentialité des services** : un utilisateur a, par défaut, accès à tous les services de la collectivité à laquelle il est rattaché.

 **Administration de la base** : le rôle de l'administrateur site est tenu par NEERIA et la CDC.

### <span id="page-5-3"></span>**3.3 Principes d'ergonomie**

### <span id="page-5-4"></span>**3.3.1 Accès à une fonctionnalité**

L'accès à une fonctionnalité se fait soit par déplacement de la souris sur un titre qui active le lien hypertexte permettant d'accéder à la fonctionnalité à laquelle il se rapporte, soit par le biais de boutons d'accès.

### <span id="page-6-0"></span>**3.3.2 Ergonomie des écrans**

#### **Le bandeau supérieur des écrans**

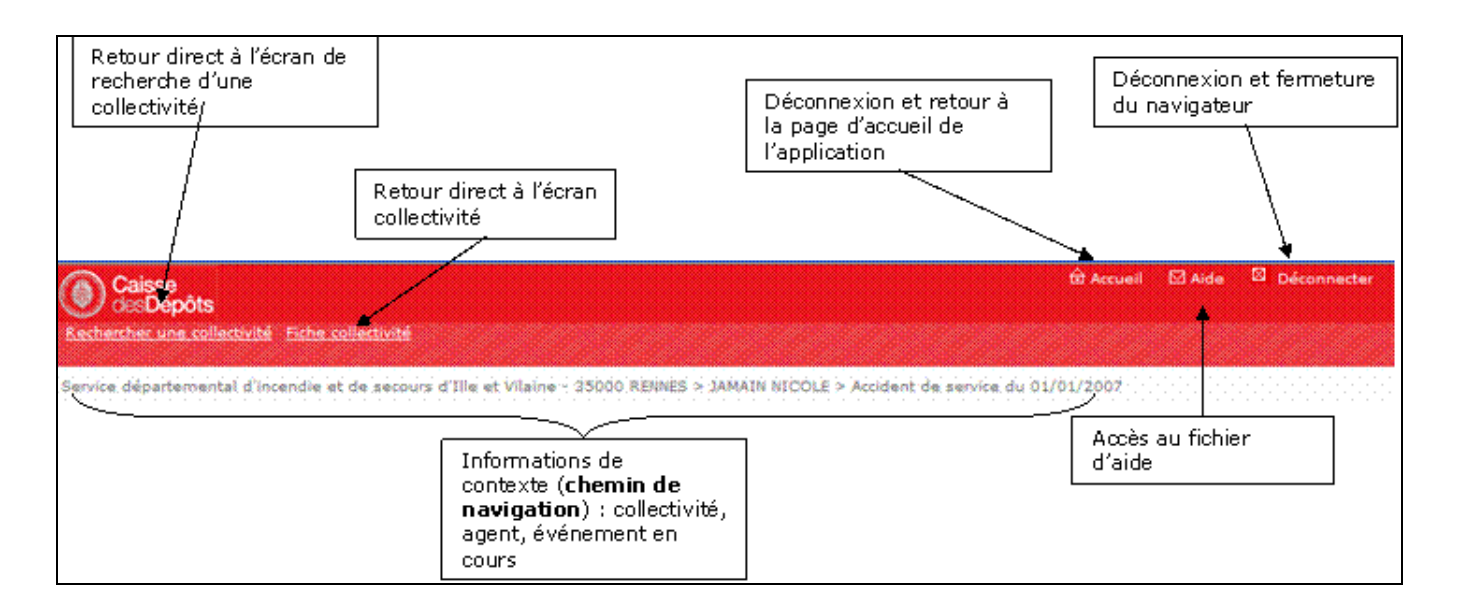

#### **Le bandeau inférieur des écrans**

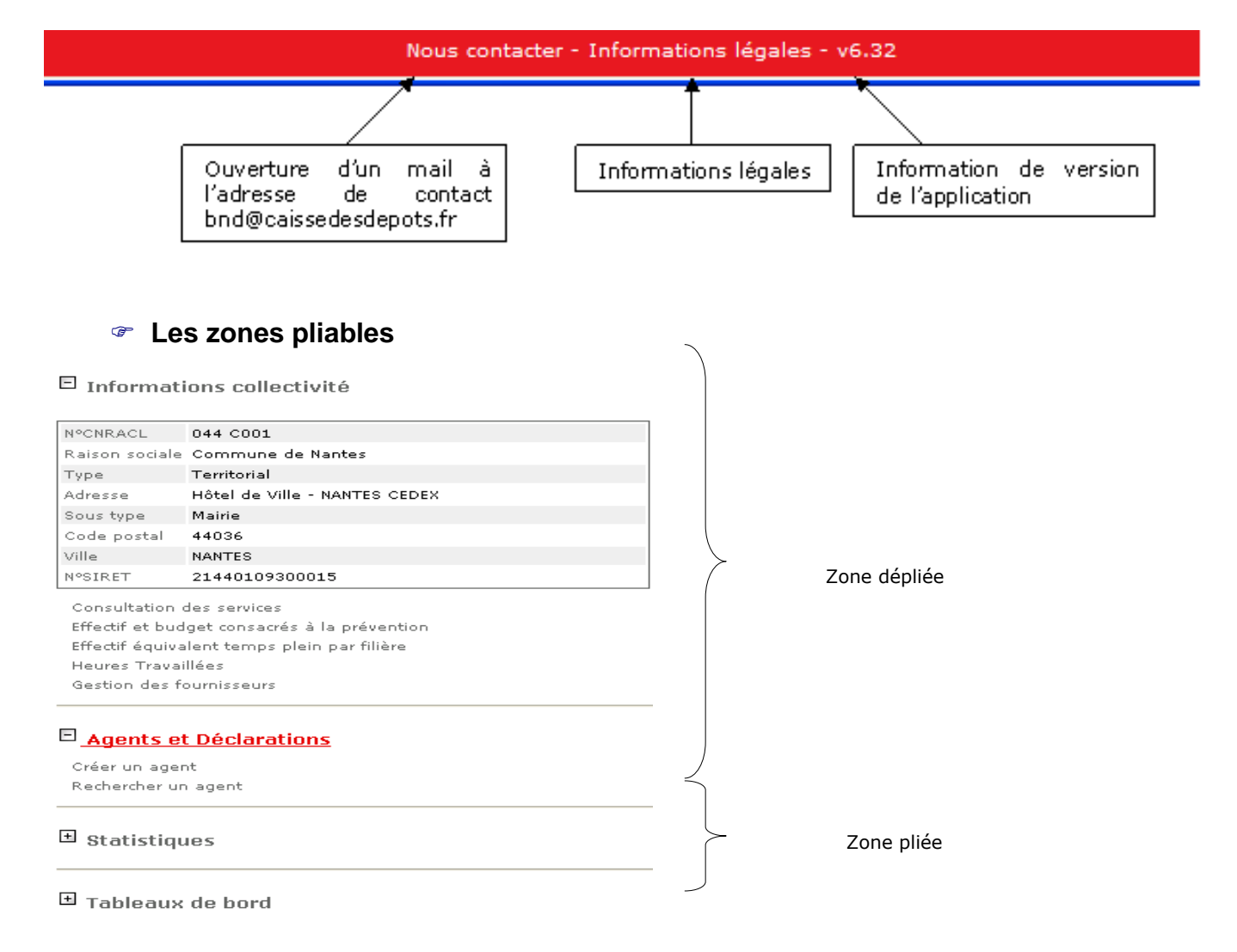

#### **Les listes**

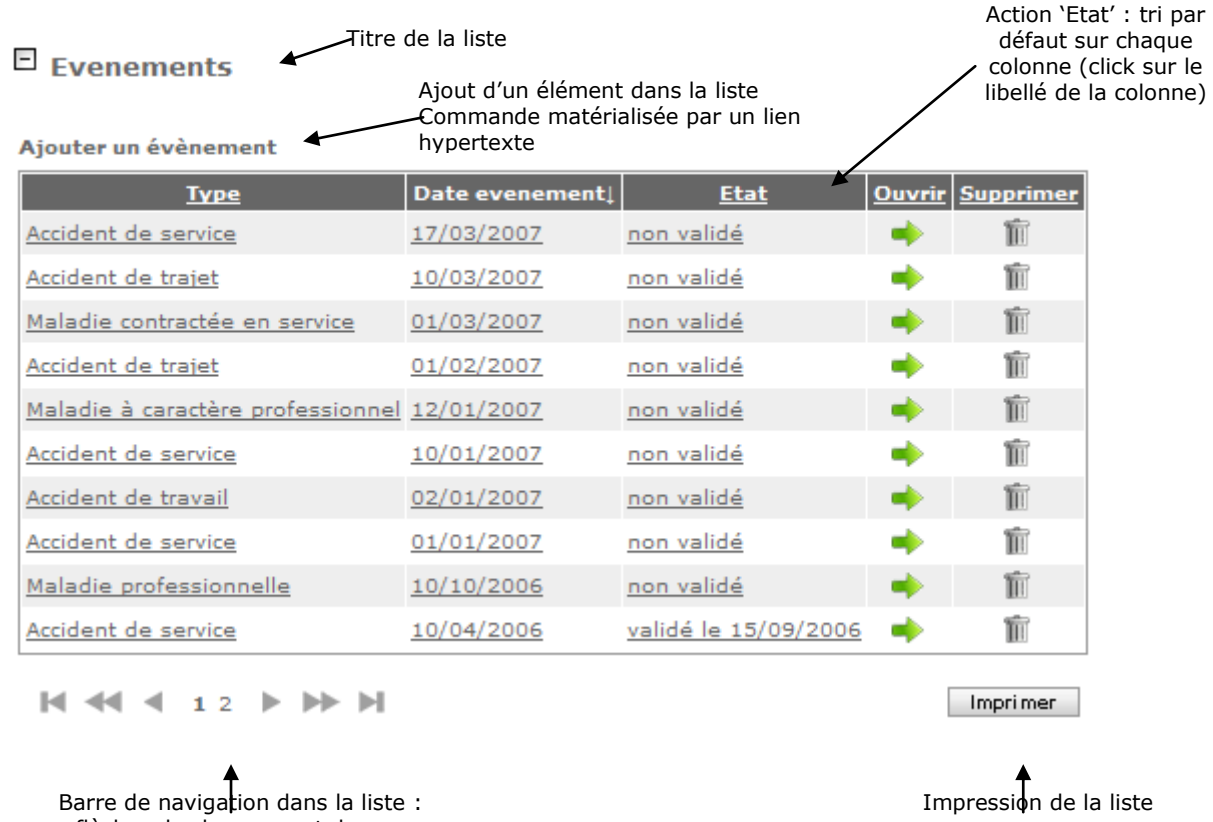

- flèches de changement de page - n° de page

L'alternance des couleurs de fond n'a pas de signification, elle n'est destinée qu'à faciliter la lecture des informations.

#### **Formats de saisie**

- Format des champs de type texte : tous les caractères alphanumériques sont autorisés,
- Format des dates : le seul format accepté par l'application est jj/mm/aaaa (par défaut dans le champ de saisie); l'année étant obligatoirement sur 4 chiffres. La saisie du format JJMMAAAA est possible, la complétude est alors automatique (ajout des caractères /). Exemple : la saisie de 13032006 entraîne l'affichage automatique dans le champ de 13/03/2006,
- Format des heures : le seul format accepté est HH:MM (par défaut dans le champ de saisie). La saisie des formats HH ou HHMM est possible, la complétude est alors automatique. Exemple : 12 sera complété en 12:00 ; 1230 sera complété en 12:30,
- Format décimal : le format accepté est 00,00. La saisie d'un point comme séparateur décimal est possible mais sera convertie en virgule à l'affichage. Le nombre de décimales saisies n'est pas limité mais une conversion automatique s'applique et seules 2 décimales sont conservées en suivant la règle de l'arrondi bancaire. Exemple : Saisie de 10.234  $\rightarrow$  affiche 10,23 ; Saisie de 10,235  $\rightarrow$  affiche 10,24 ; Saisie de 10,236  $\rightarrow$  affiche 10,24.

#### **Les champs obligatoires**

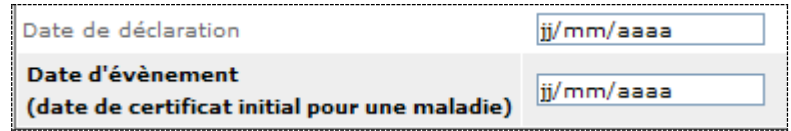

Les champs devant impérativement être renseignés sont représentés en **GRAS** ; les autres champs sont facultatifs.

### **Les champs non saisissables**

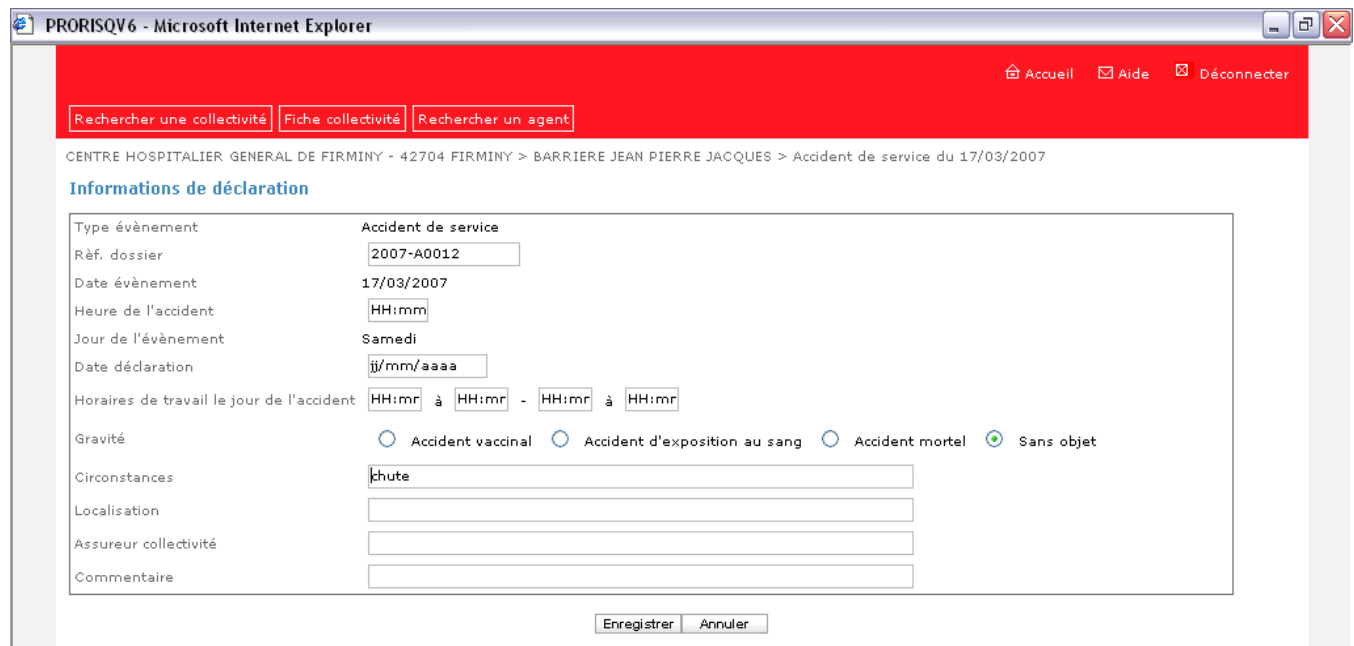

Il s'agit de champs soit importés, soit donnant accès à une table du référentiel. Les données en affichage uniquement sont représentées par des champs sans bordure et sans fond.

#### **Les onglets**

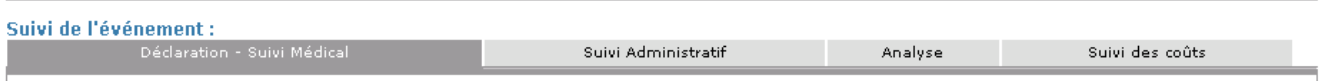

L'onglet sélectionné est en gris foncé (ex : Déclaration – Suivi Médical)

#### **Les informations à occurrences multiples**

Exemple : il peut y avoir plusieurs avis médicaux enregistrés pour une même déclaration. Ces occurrences sont enregistrées dans un tableau.

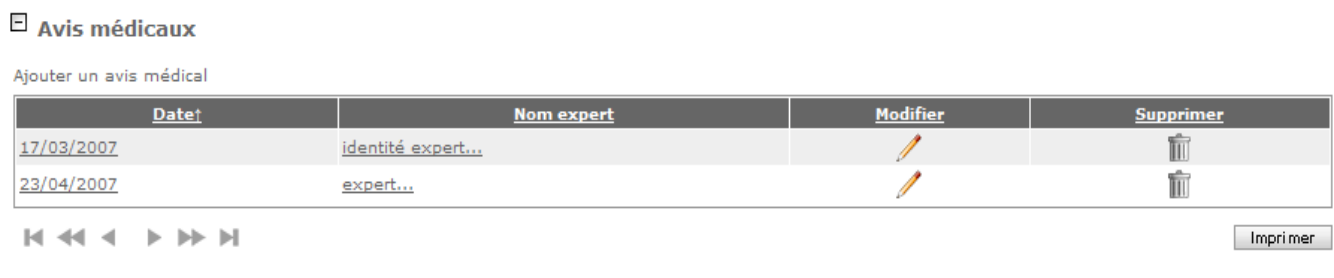

### **Tabulation**

La touche de tabulation permet de se déplacer et d'accéder aux actions des écrans sans usage de la souris. La tabulation agit de gauche à droite et de haut en bas.

### <span id="page-9-0"></span>**3.3.3 Boutons de commande**

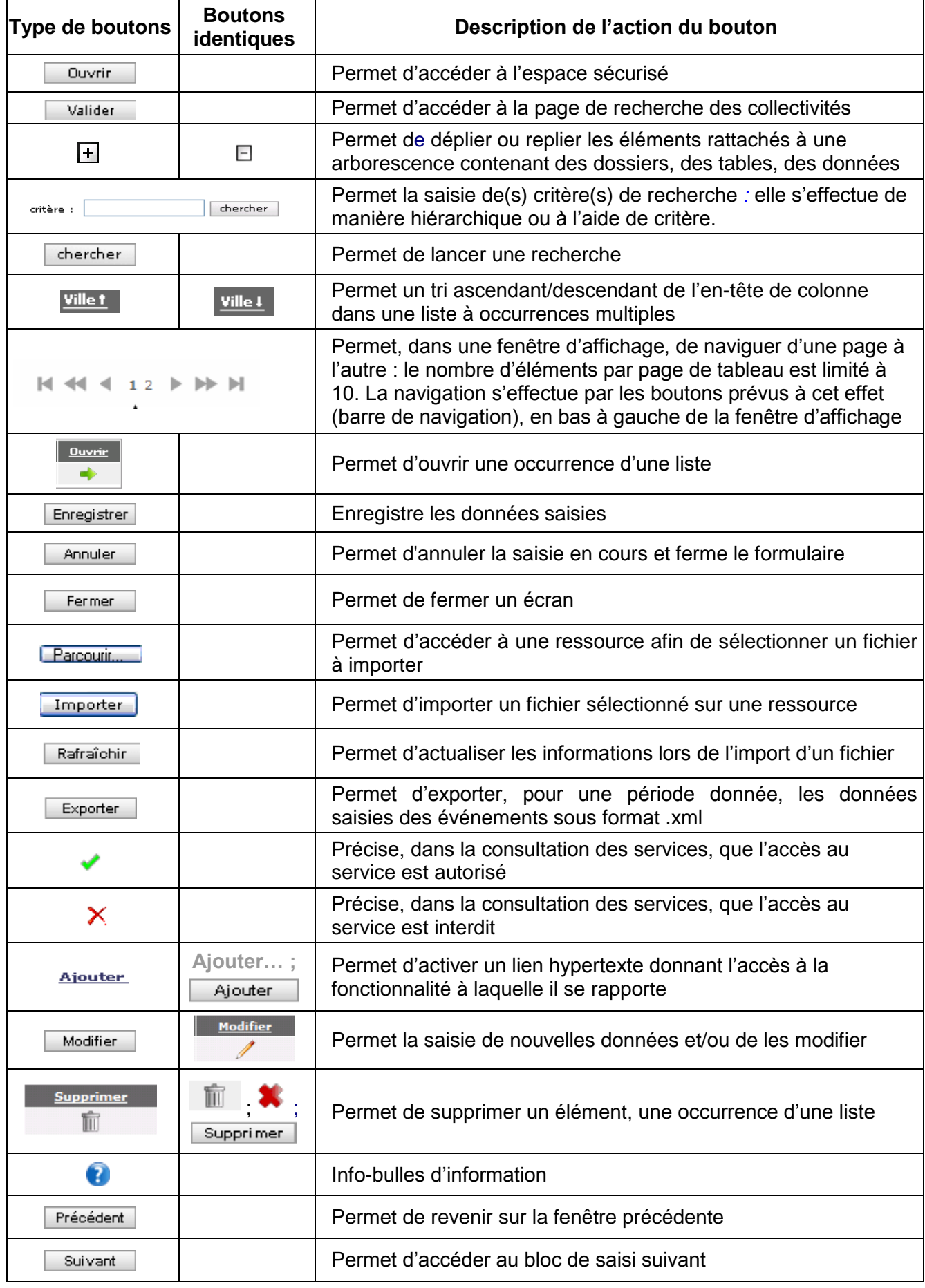

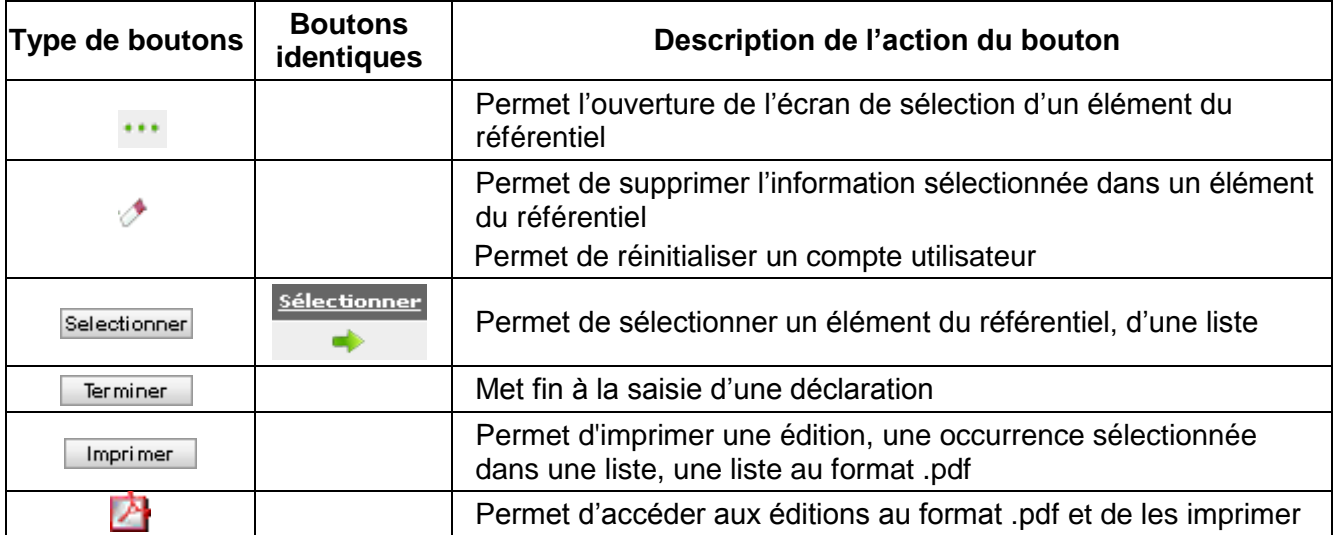

### <span id="page-10-0"></span>**3.3.4 Fenêtre de recherche**

fenêtre de recherche de type textuel

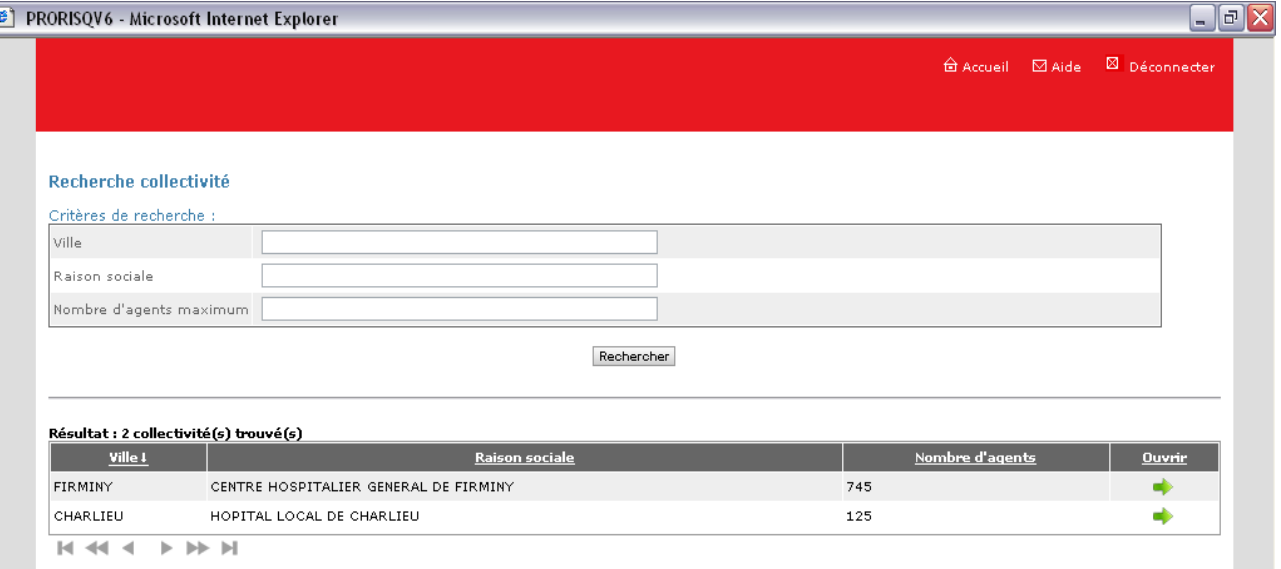

### fenêtre de recherche de type référentiel

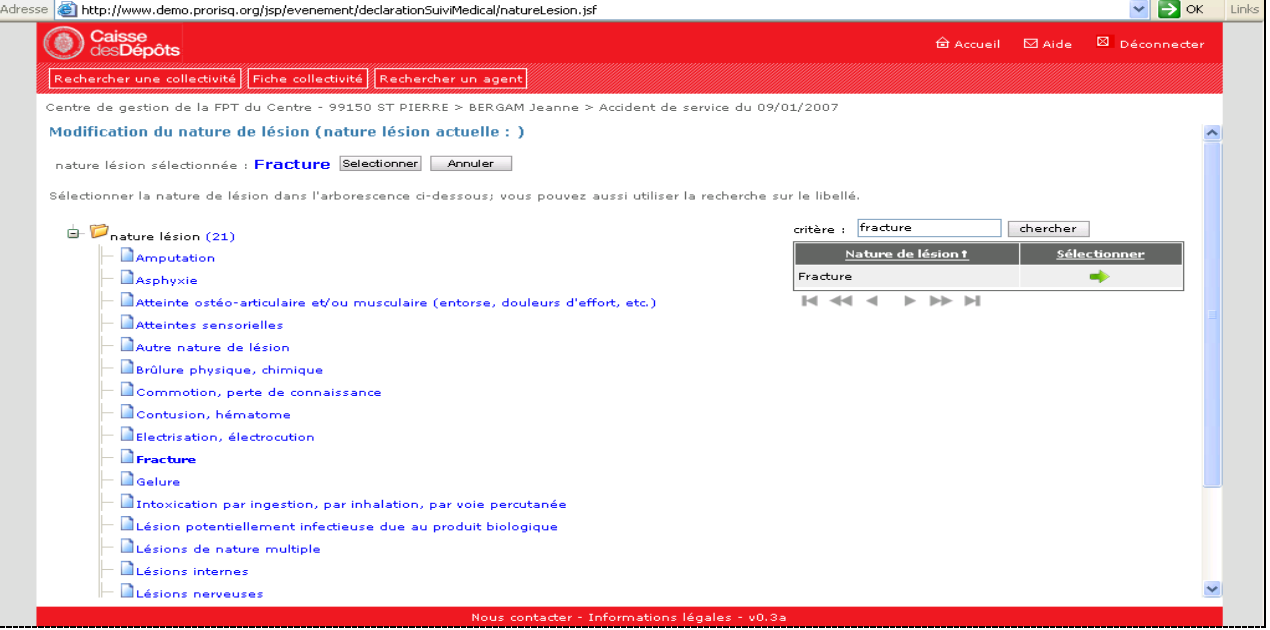

### <span id="page-11-0"></span>**3.3.5 Messages de contrôle**

L'utilisateur est constamment guidé dans ses actions de manière à lui éviter la perte ou la ressaisie inutile d'informations, mais également afin d'assurer la cohérence des données contenues dans PRORISQ.

Les messages permettant ceci sont de différents types :

- Erreurs gérées par l'application :
- Erreur de cohérence de données : un message s'affiche en haut de l'écran indiquant que les informations saisies ne sont pas cohérentes par rapport aux règles de gestion.

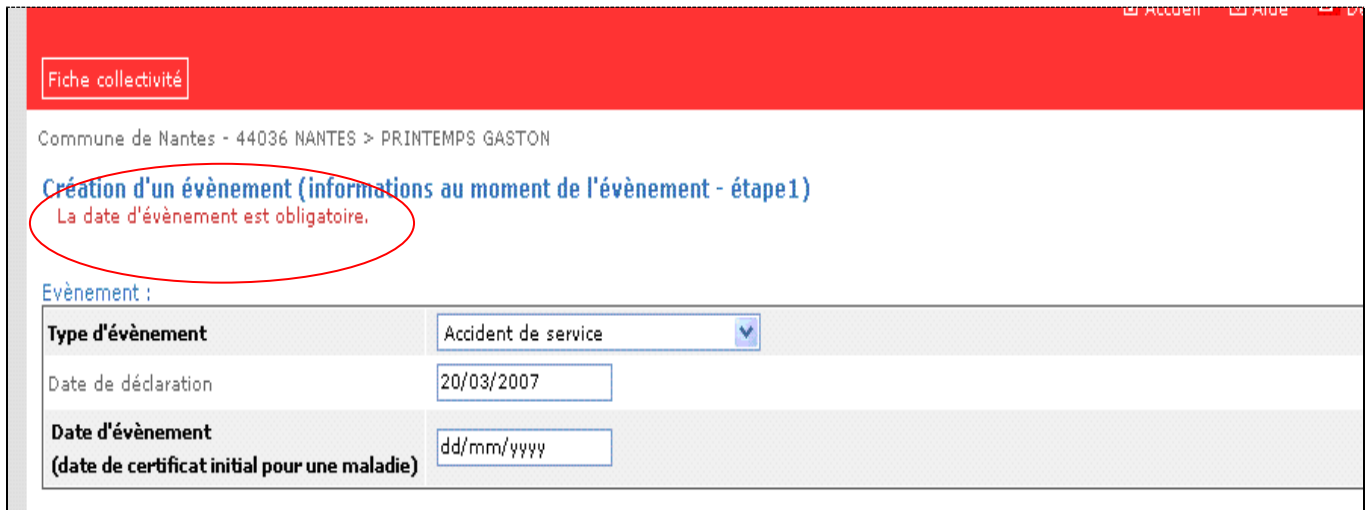

 Erreur de donnée : un message s'affiche à côté du champ de saisie indiquant une erreur de format ou de donnée requise non renseignée.

#### Conséguence médicale taux

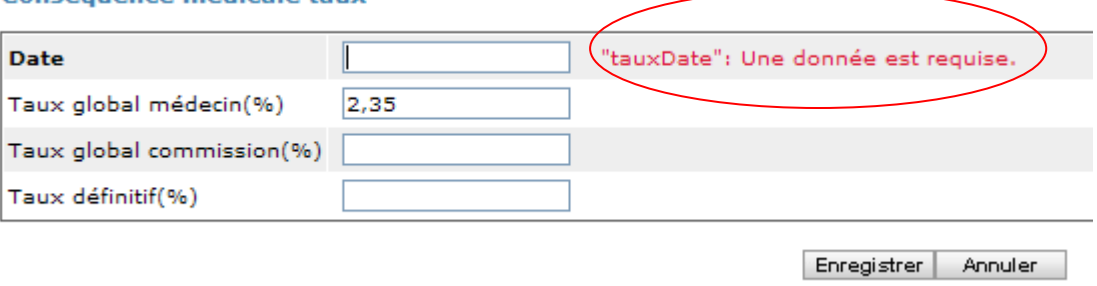

Erreurs non gérées par l'application :

Une erreur est survenue. Veuillez-vous reconnecter.

Il s'agit d'erreurs techniques pour lesquelles l'application est devenue trop instable pour poursuivre la session. Dans ce cas, l'erreur provoque une déconnexion et renvoie sur une page spécifique. Une reconnexion est requise ; le caractère technique de l'erreur ne présentant pas d'intérêt pour l'utilisateur, aucun détail n'est donné.

### <span id="page-11-1"></span>**3.3.6 Aide en ligne**

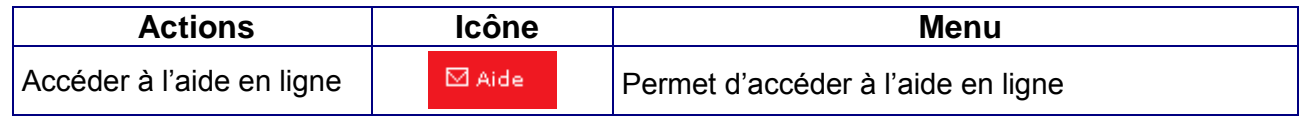

### <span id="page-11-2"></span>**3.3.7 Impression des éditions**

Toutes les impressions du module utilisateur sont réalisées au format .PDF et sont visualisables dans leur ensemble (nécessite pour cela l'installation sur le poste client du logiciel Acrobat Reader).

# <span id="page-12-0"></span>**4 Principes de connexion**

### <span id="page-12-1"></span>**4.1 Pré-requis à l'utilisation de l'application**

- Poste de travail : PC Pentium 166 Mhz ou supérieur, minimum 67 Mo d'espace disque disponible et 32 Mo de mémoire RAM ;
- Format d'écran recommandé : 1024 x 768 pixels ;
- Système d'exploitation du poste de travail : Windows 98 (2ème édition) ou supérieur ;
- Connexion Internet : haut débit conseillé pour un meilleur confort d'utilisation ;
- Navigateur : Internet Explorer V5.0 ou supérieur, Firefox V1.5 ou supérieure ;
- Configuration interne : compatible avec le protocole SSL ;
- Logiciel d'impression : Acrobat Reader V4.0 ou supérieure.

L'import des données servant à l'initialisation de la base de données PRORISQ se fait par un lien sécurisé HTTPS. Par ce lien, la CDC ès qualités peut accéder au disque dur du poste de travail sous contrôle de l'utilisateur, lequel reconnaît en être informé.

### <span id="page-12-2"></span>**4.2 Accès à l'application**

La collectivité accède via un navigateur à la base centralisée. Le chemin d'accès au site sécurisé est le suivant :

<https://www.prorisq.org/>

Le(s) code(s) d'accès sont fourni(s) par l'administrateur du logiciel au sein de la collectivité.

### **Page d'accueil**

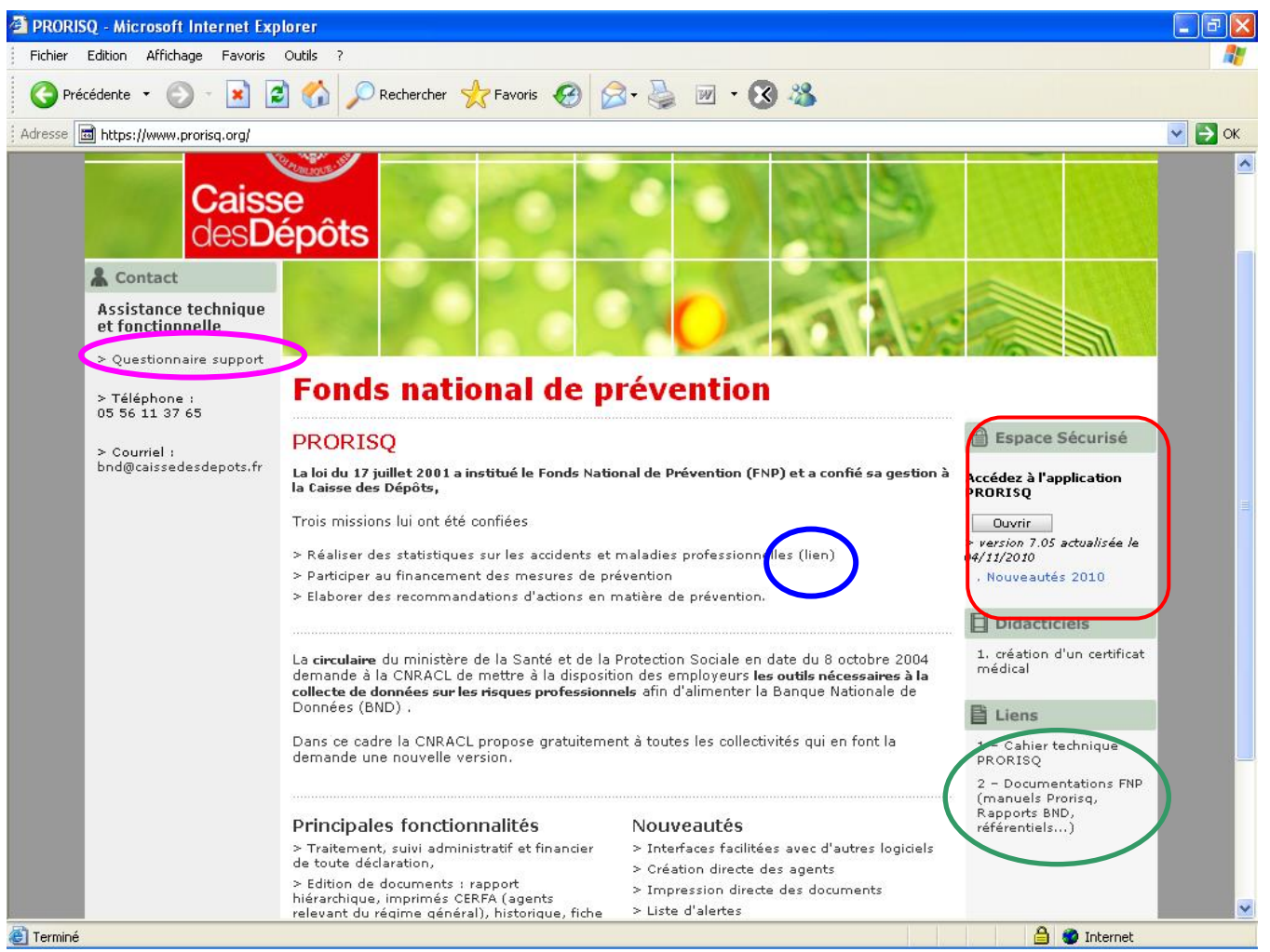

Un questionnaire support permet de trouver les solutions à certains problèmes rencontrés dans l'utilisation de Prorisq (**lien fuchsia**).

Le n<sup>°</sup> de version et la date d'actualisation apparaissent sous le bouton <sup>Duvrir</sup> (lien rouge).

Un didacticiel permet de visualiser des fonctionnalités de l'outil.

Le **lien bleu** permet d'accéder aux rapports BND sur le site du FNP.

Des liens (**lien vert**) permettent de télécharger :

- 1. le cahier technique Prorisq : descriptif des structures d'import des données (services, agents, fournisseurs, intégrateur de données et référentiel BND) et d'export des données ;
- 2. les manuels Prorisq, rapports annuels BND et référentiels.

#### **Espace sécurisé**

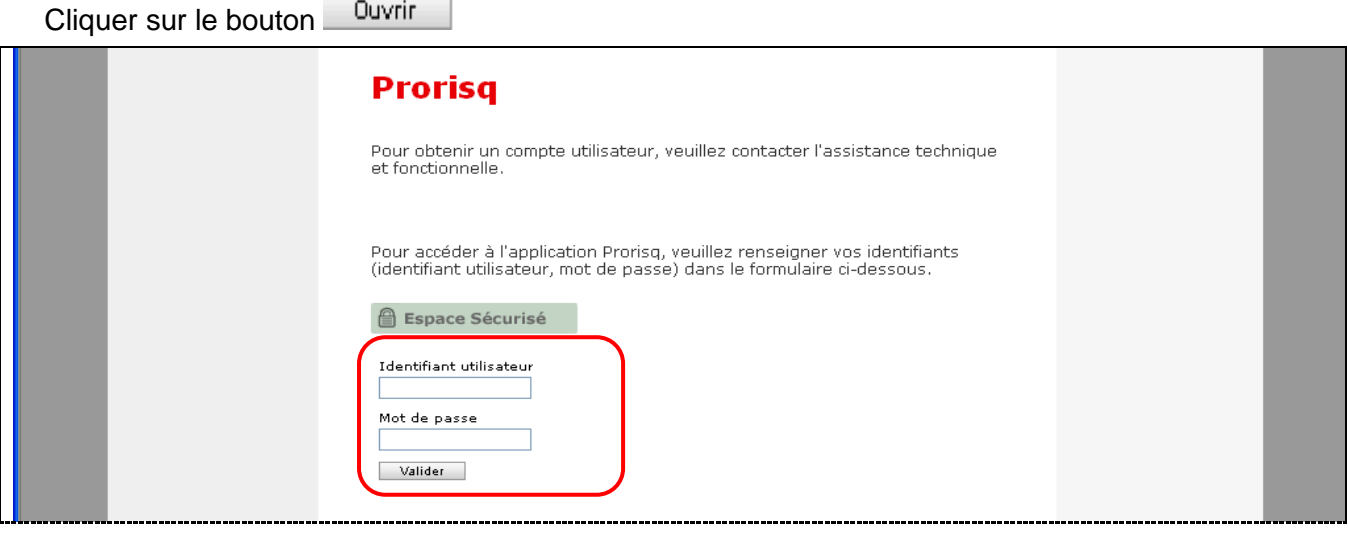

> Saisir les codes d'accès et cliquer sur le bouton Valider

### <span id="page-14-0"></span>**4.3 Changement du mot de passe**

La fenêtre de changement de mot de passe apparaît à :

La 1ère utilisation du compte ;

La date limite atteinte de validité du mot de passe.

### **Fenêtre 'Changer le mot de passe'**

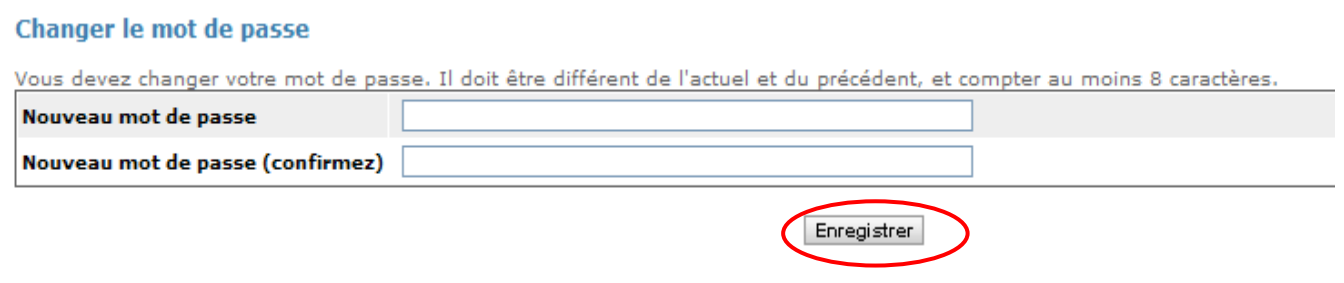

Saisir le nouveau mot de passe et cliquer sur le bouton Enregistrer[.](http://www.demo.prorisq.org/jsp/evenement/ficheAccident.jsf##)

#### **Rappel des règles sur les login et mot de passe :**

Login :

Préfixé obligatoirement avec le n° BCR de la collectivité suivi d'un point

Mot de passe :

Longueur : 8 caractères minimum (variantes de 3 caractères alphanumériques différents : Majuscule, minuscule, numérique) ;

Durée de validité : 90 jours ;

Historisation : 2 mots de passe conservé.

*Vous êtes maintenant connecté au module 'Utilisateur'.*

# <span id="page-15-0"></span>**5 Module 'Utilisateur'**

### <span id="page-15-1"></span>**5.1 Page 'Recherche collectivité'**

#### **Cas des collectivités rattachées :**

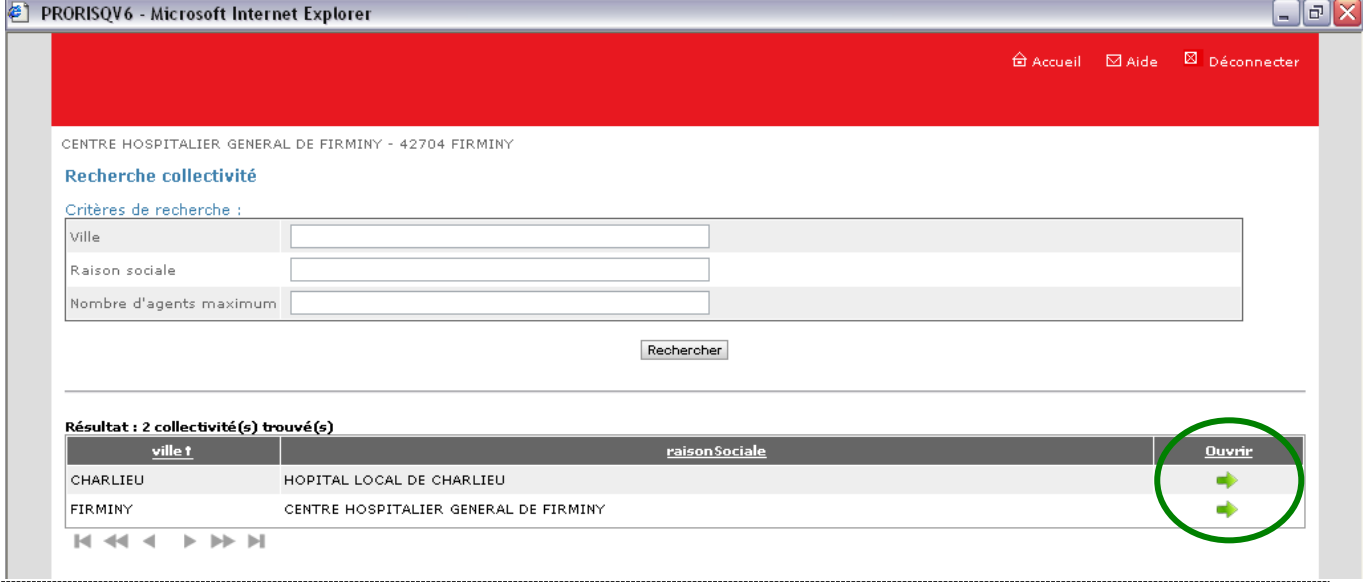

Cette fenêtre n'est accessible que pour des collectivités rattachées, y compris la collectivité de rattachement.

Cette fenêtre permet à l'administrateur habilité de rechercher et de visualiser les collectivités importées par la CDC et de sélectionner l'une d'entre elles. Par défaut, la collectivité de rattachement dite collectivité ' mère ' est affichée au-dessus de la zone 'Critères de recherche'.

Elle permet une recherche sur le libellé du champ 'Ville', 'Raison sociale', 'Nombre d'agents maximum. Pour cela, il convient de saisir un ou des caractères du libellé recherché et de cliquer sur<br>le bouton Rechercher Le ou les libellés correspondant au(x) critère (s) saisi(s) s'affichent dans le

Le ou les libellés correspondant au(x) critère (s) saisi(s) s'affichent dans la fenêtre 'Résultat :…' se trouvant en dessous de la zone 'Critères de recherche'.

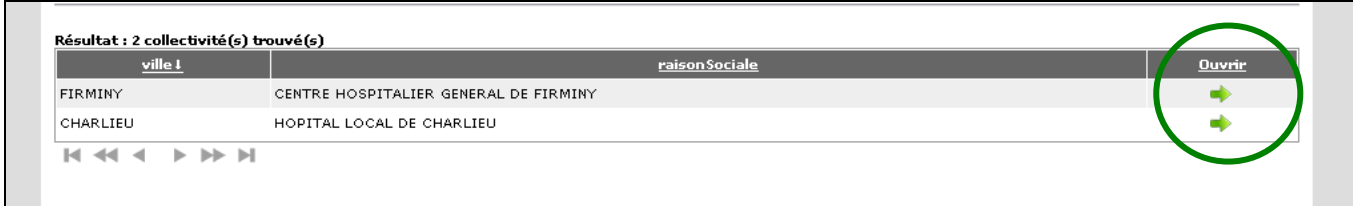

*La visualisation du lien hiérarchique entre collectivité 'mère' et 'filles' est supprimée depuis la version 6.*

Le clic sur l'en-tête ' ville<sup>1</sup> permet de trier par ordre décroissant les raisons sociales des collectivités importées pour ce compte utilisateur ; le clic sur l'en-tête 'villet y permet de trier par **Ouvrir** 

ordre croissant les raisons sociales des collectivités importées. Le clic sur la flèche verte permet d'accéder à la page '**Accueil administration'**.

Le clic sur la flèche **verte** permet l'accès à la page '**Accueil collectivité**'**.**

#### **Cas des collectivités uniques :**

Les utilisateurs d'une collectivité unique accèdent directement à la page '**Accueil collectivité**'.

### <span id="page-16-0"></span>**5.2 Page 'Accueil collectivité'**

Le module 'Utilisateur' comporte trois menus :

- Menu '**Informations collectivité**',
- Menu '**Agents et Déclarations**',
- Menu '**Statistiques**',
- Menu '**Tableaux de bord**'.

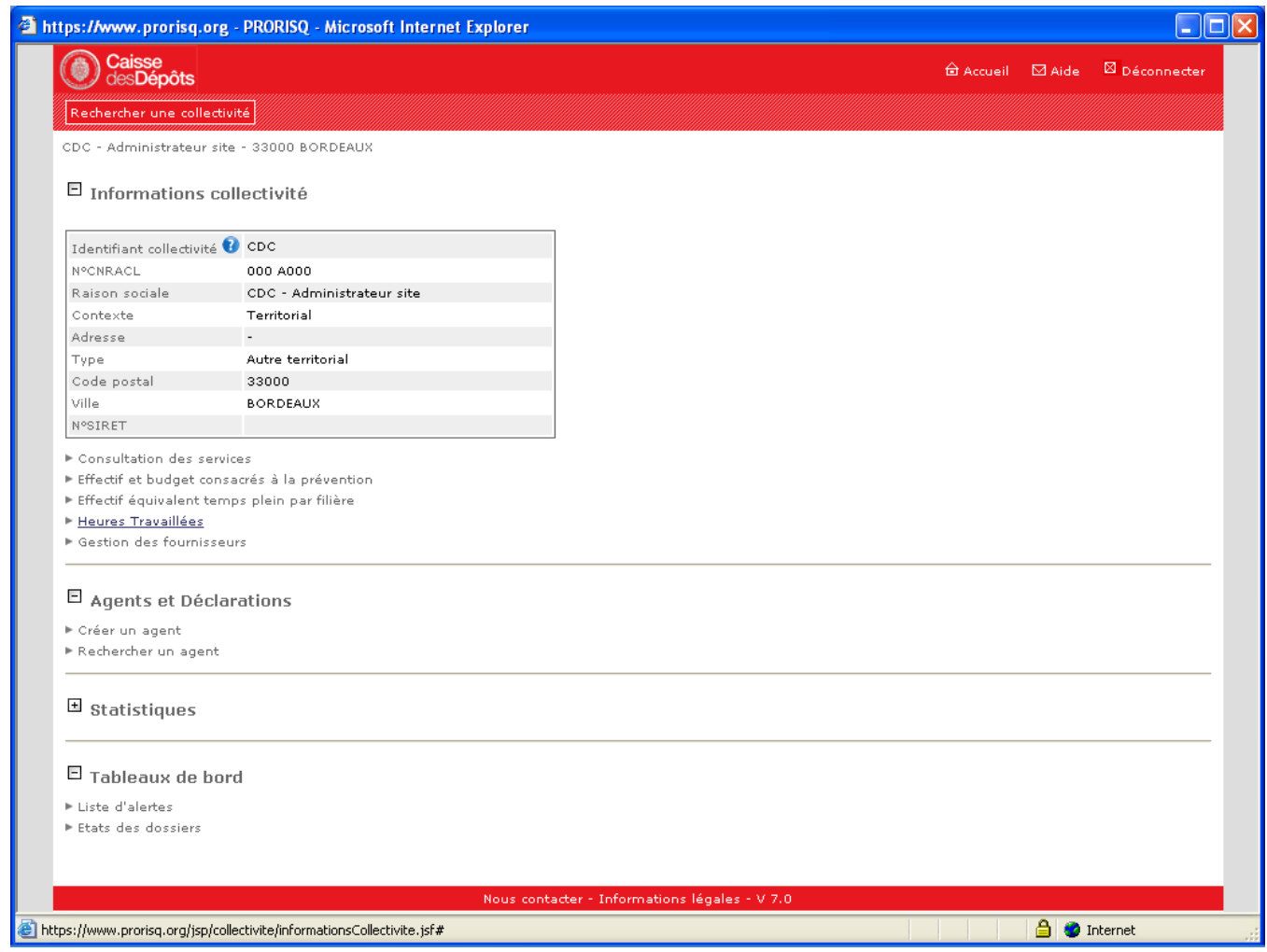

### <span id="page-16-1"></span>**5.2.1 Consultation d'une collectivité**

- Informations collectivité
- Consultation des services
- **Effectif et budget consacrés à la prévention**
- Effectif équivalent temps plein par filière (*saisie nécessaire aux calculs des indicateurs de fréquence et de gravité)*
- Heures travaillées (*saisie nécessaire aux calculs des indicateurs de fréquence et de gravité*)
- Gestion des fournisseurs

#### - **'Informations collectivité'**

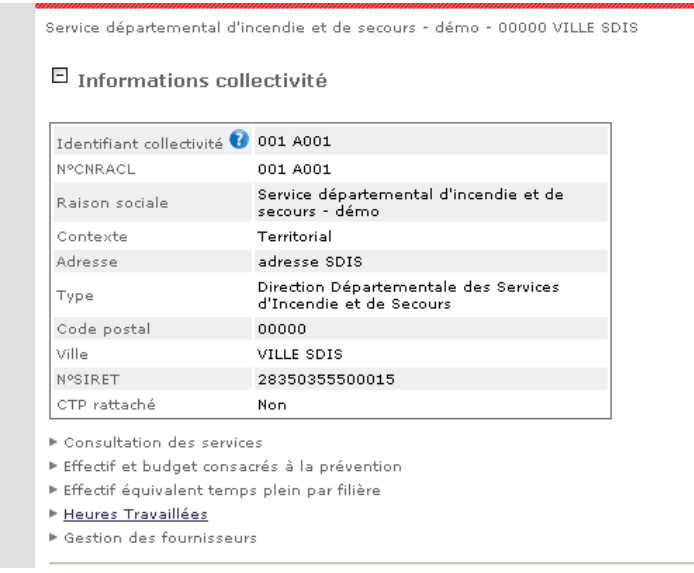

Les informations « Collectivité » sont liées au type de collectivité dans laquelle on se positionne en fonction des caractéristiques propres à chacune.

### - **'Effectif équivalent temps plein par filière'**

*Saisie nécessaire aux calculs des indicateurs de fréquence et de gravité)*

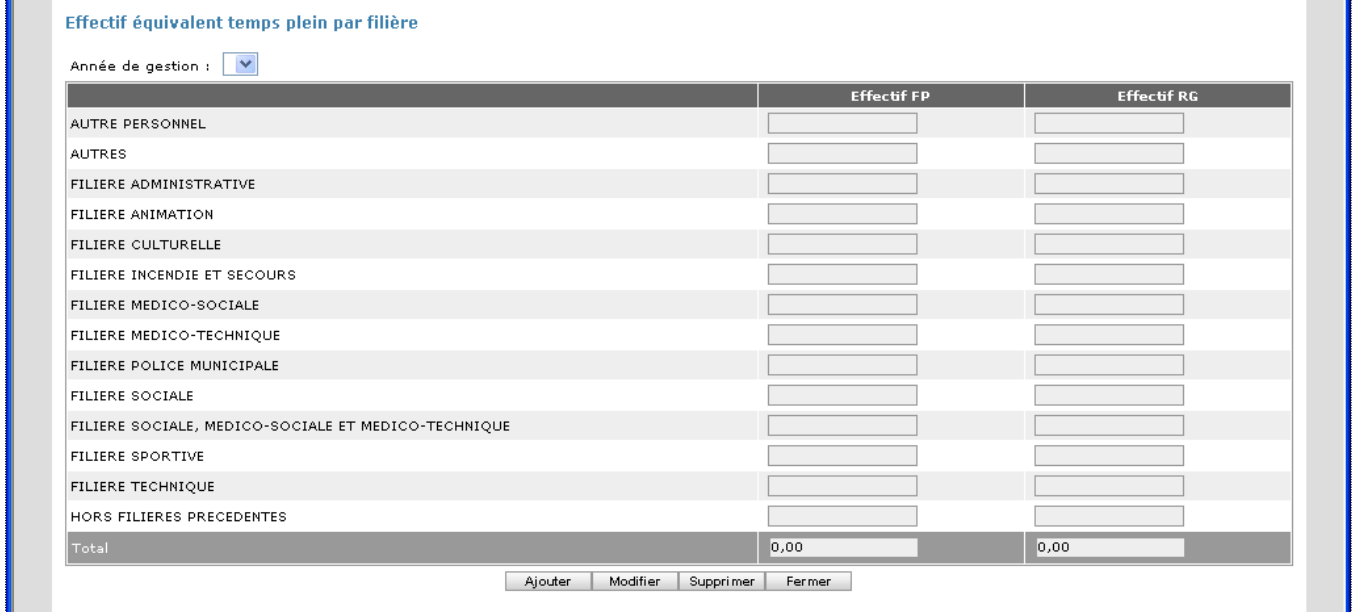

#### - **'Heures travaillées'**

*Saisie nécessaire aux calculs des indicateurs de fréquence et de gravité)*

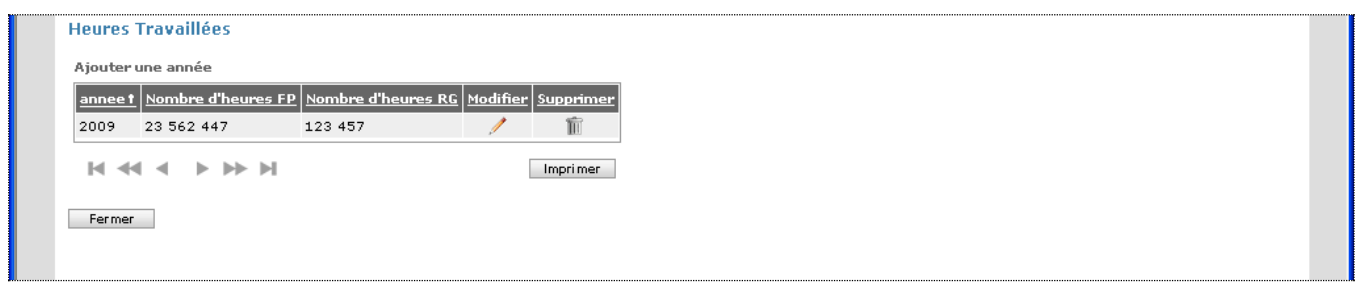

# <span id="page-18-0"></span>**5.3 Agents et déclarations**

### <span id="page-18-1"></span>**5.3.1 Agents**

Lien pour :

### Créer un agent

Rechercher un agent

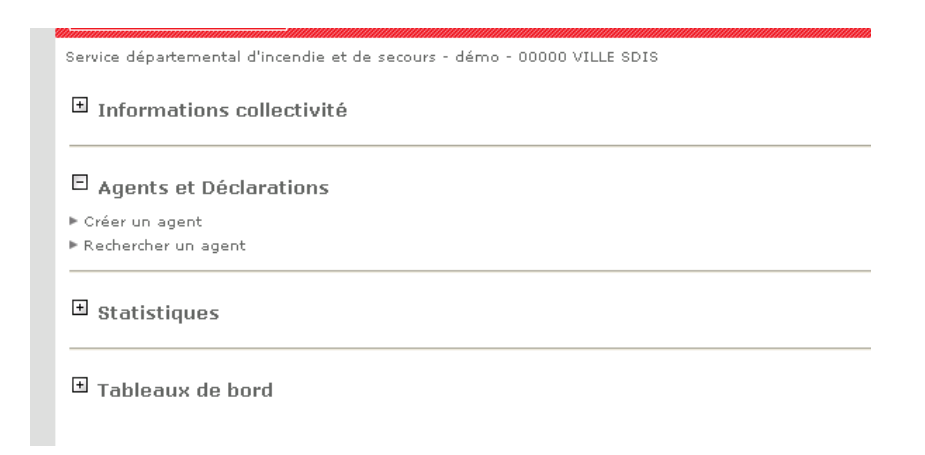

#### Créer un agent

#### Etape 1

Il convient de renseigner au minimum les zones en gras (données obligatoires) pour passer à l'étape 2.

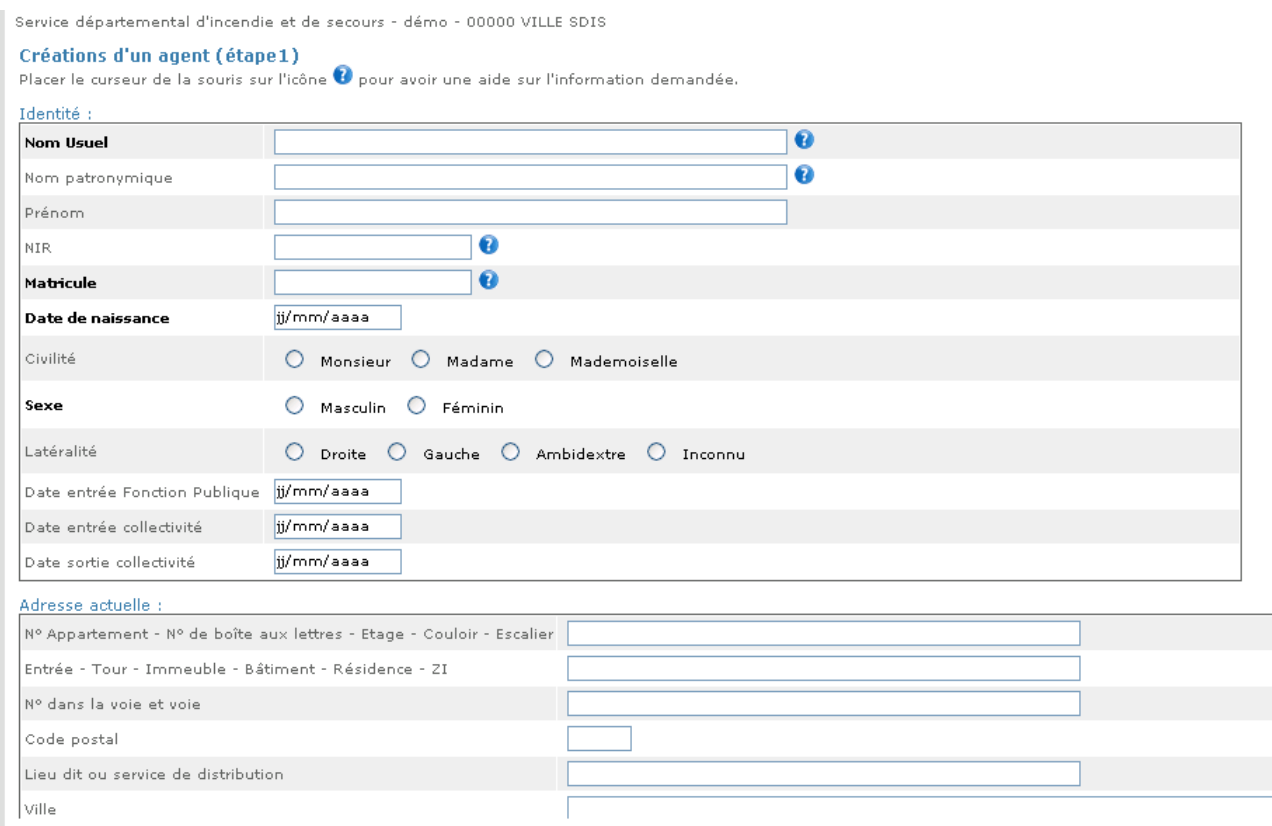

#### Etape 2

Renseigner les données à l'aide du bouton '**…**' qui donne accès à la table correspondante.

#### Dans le cas d'un agent de la Fonction publique :

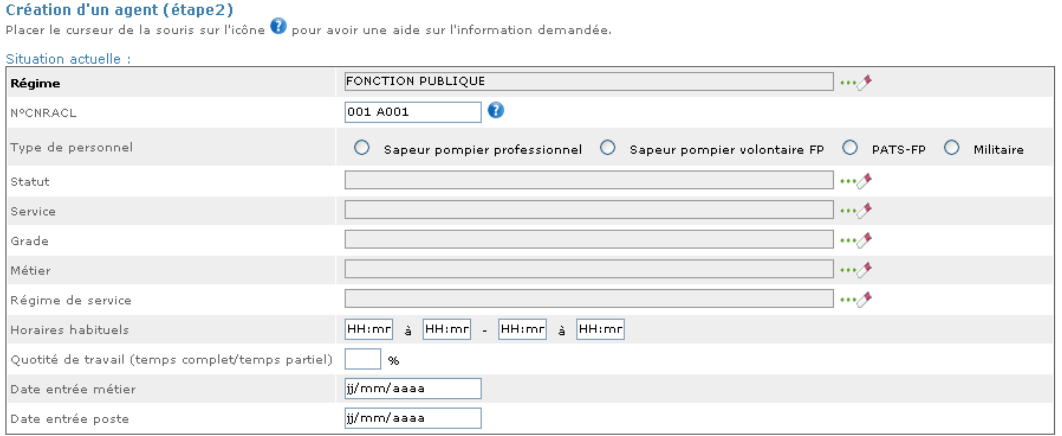

#### Dans le cas d'un salarié du Régime général :

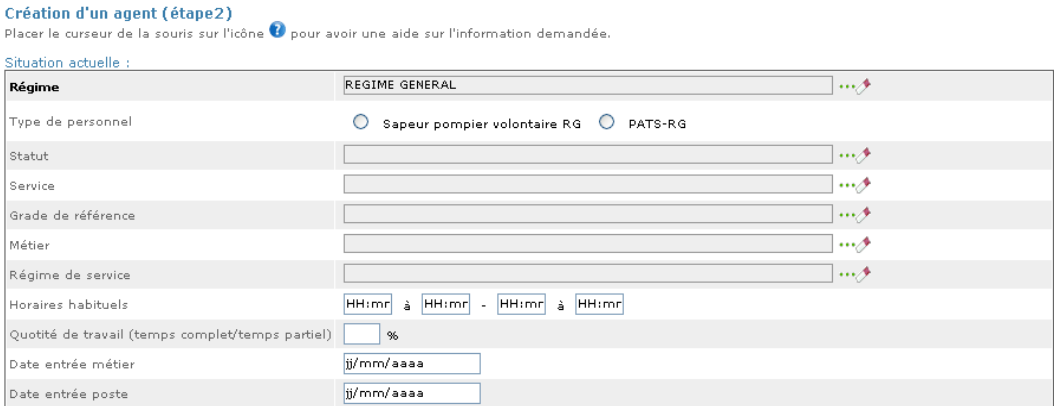

• Rechercher un agent

Recherche et affichage d'un agent par recherche de chaîne de caractères en fonction (valeur du critère) :

- du nom usuel ou patronymique, du NIR, de la référence du dossier, du matricule ;
- de l'état de l'agent (actif ou inactif).

Après sélection d'un agent, affichage de 4 zones d'information :

- Identité et informations agent qui se compose de trois sous rubriques :
- Identité
- Adresse actuelle
- Employeurs précédents : cette zone permet d'afficher l'adresse ainsi qu'un bloc historique contenant le service antérieur et la collectivité antérieure de l'agent.

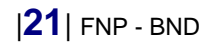

Service départemental d'incendie et de secours - démo - 00000 VILLE SDIS > DURAN André

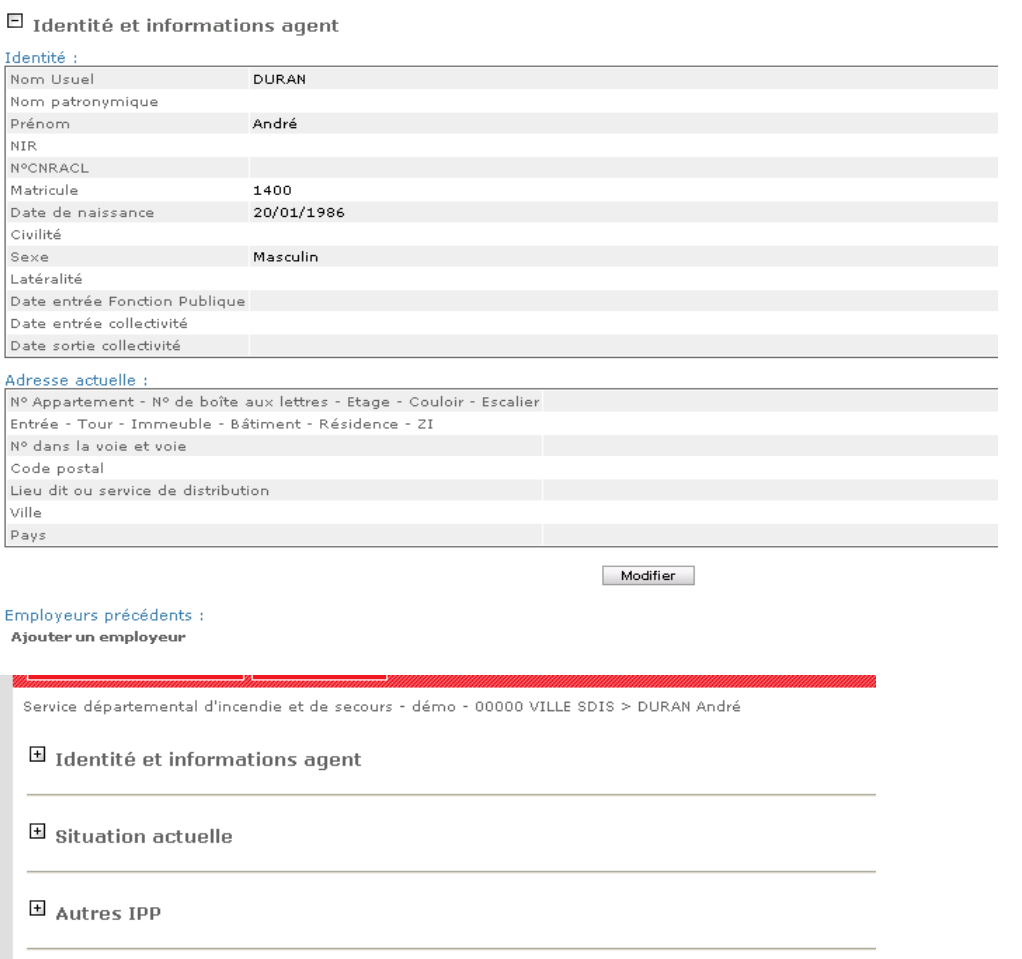

 $\Xi$ Evènements

- **Situation actuelle** (régime, statut, service, grade, métier, régime de service, horaires habituels, quotité de travail, date d'entrée métier et date entrée poste).
- **Autres IPP**
- **Evénements**

### <span id="page-20-0"></span>**5.3.2 Déclarations**

Créer un événement

Si vous souhaitez créer un événement, cliquez sur '**Ajouter un événement**'

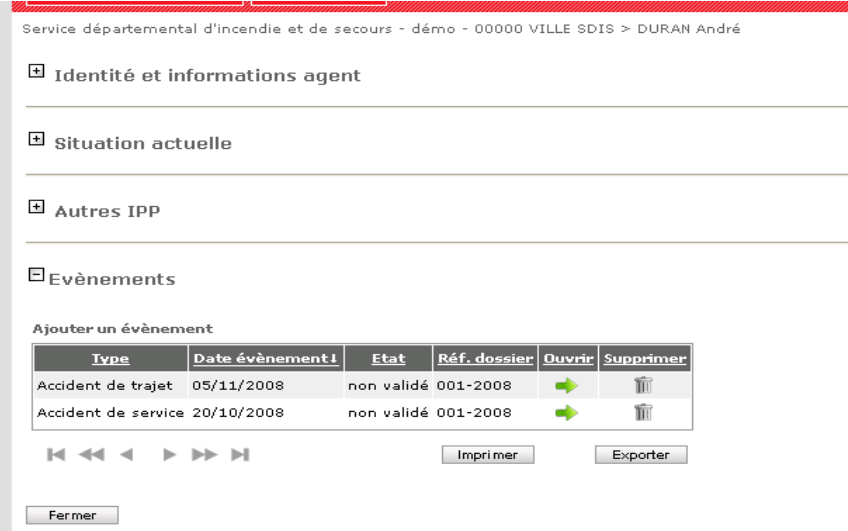

#### **Règles de gestion**

Saisie des données selon les principes suivants :

- affichage des données de la partie « Situation de l'agent », déjà importées par le fichier des agents. Ces données peuvent être modifiées lors de l'enregistrement de la déclaration. Tout nouvel événement réactualise la situation courante de l'agent,
- les données obligatoires à renseigner sont pré définies pour tous les SDIS,
- le type de déclaration (accident de service, de travail, maladie professionnelle, etc.),
- Détail de saisie des données

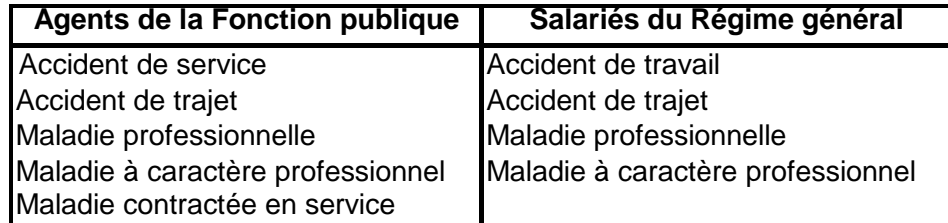

Création d'une déclaration (informations au moment de l'événement – étape 1 et étape 2)

#### **Création de l'événement (étape 1)**

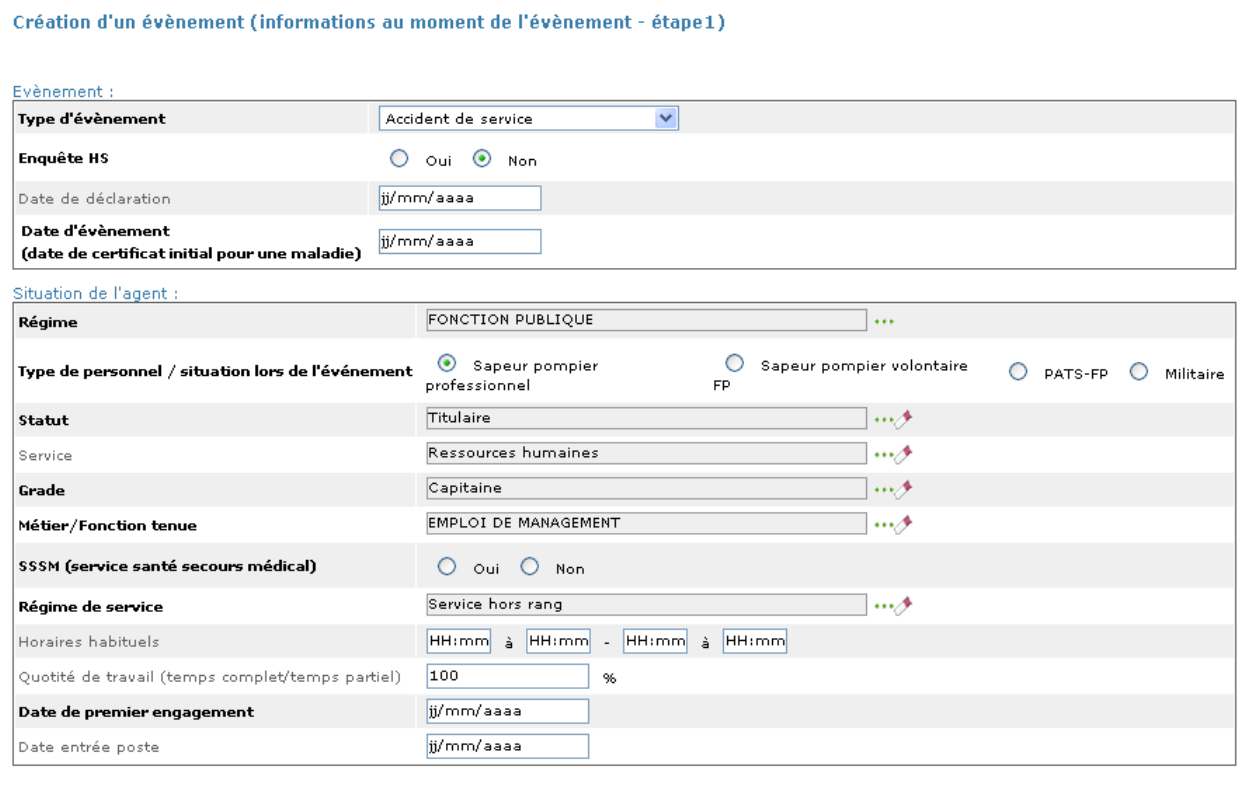

Nous contacter - Informations légales - V 7.0

### **Création de l'événement (étape 2)**

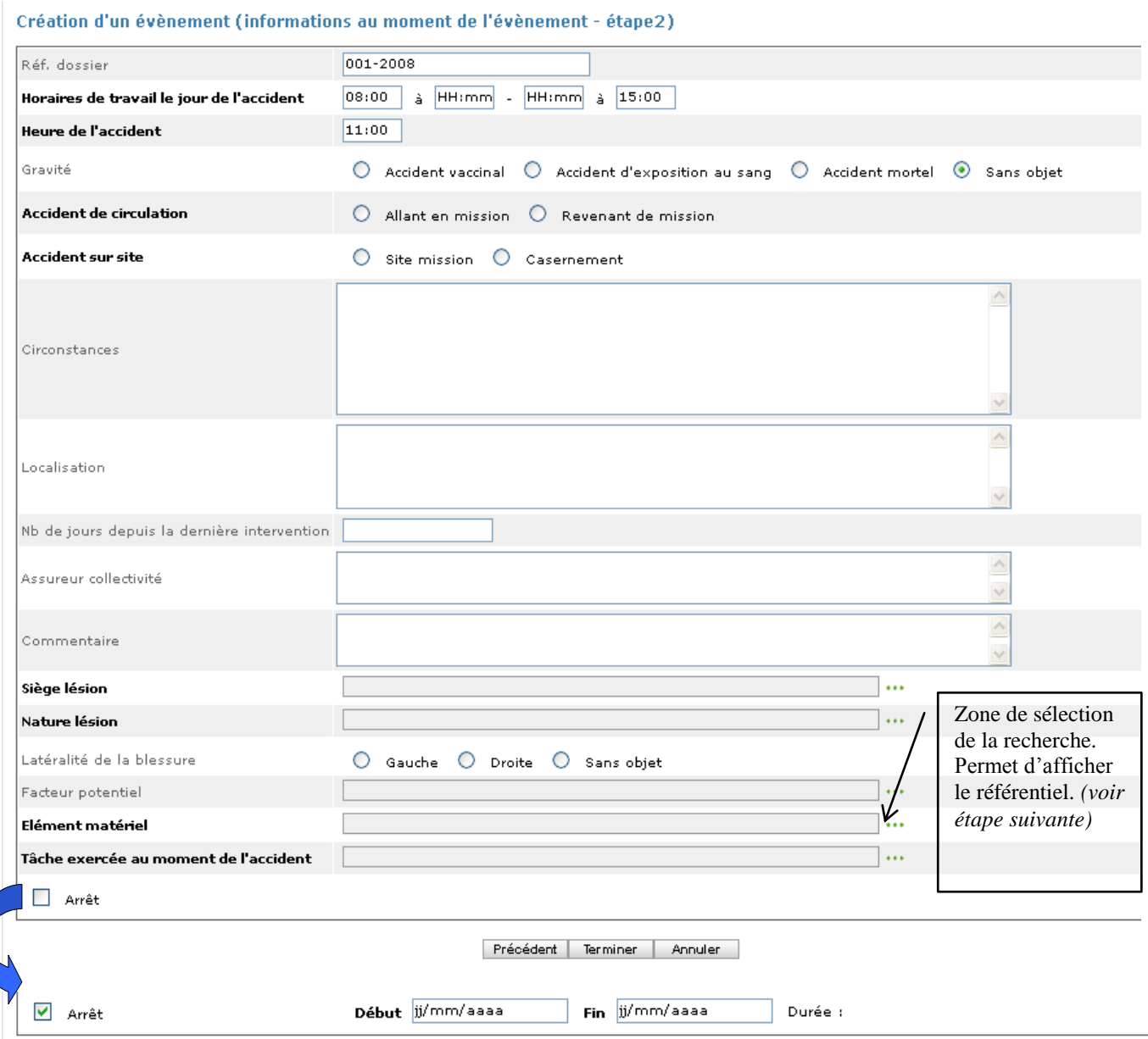

- Les zones obligatoires sont **en gras** et apparaissent en fonction du type d'événement
- Une alerte en rouge indique que le champ obligatoire doit être renseigné
- Une fois enregistrées, les données sont répercutées dans leurs onglets respectifs

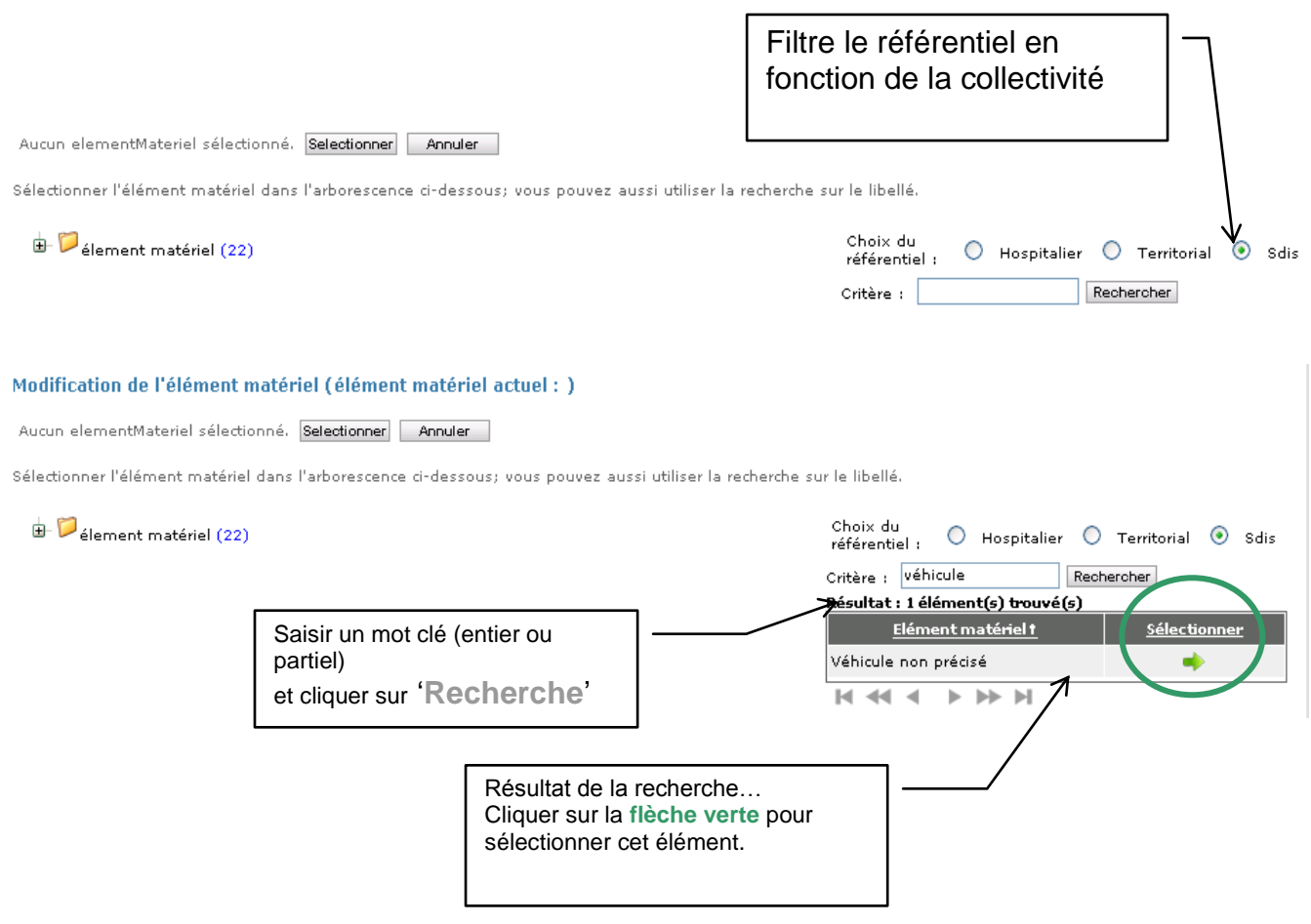

### **Création de l'événement pour un accident de trajet (étape1)**

Service départemental d'incendie et de secours - démo - 00000 VILLE SDIS > DURAN André creation a un exenement (informations au moment de l'exenement : etupes).

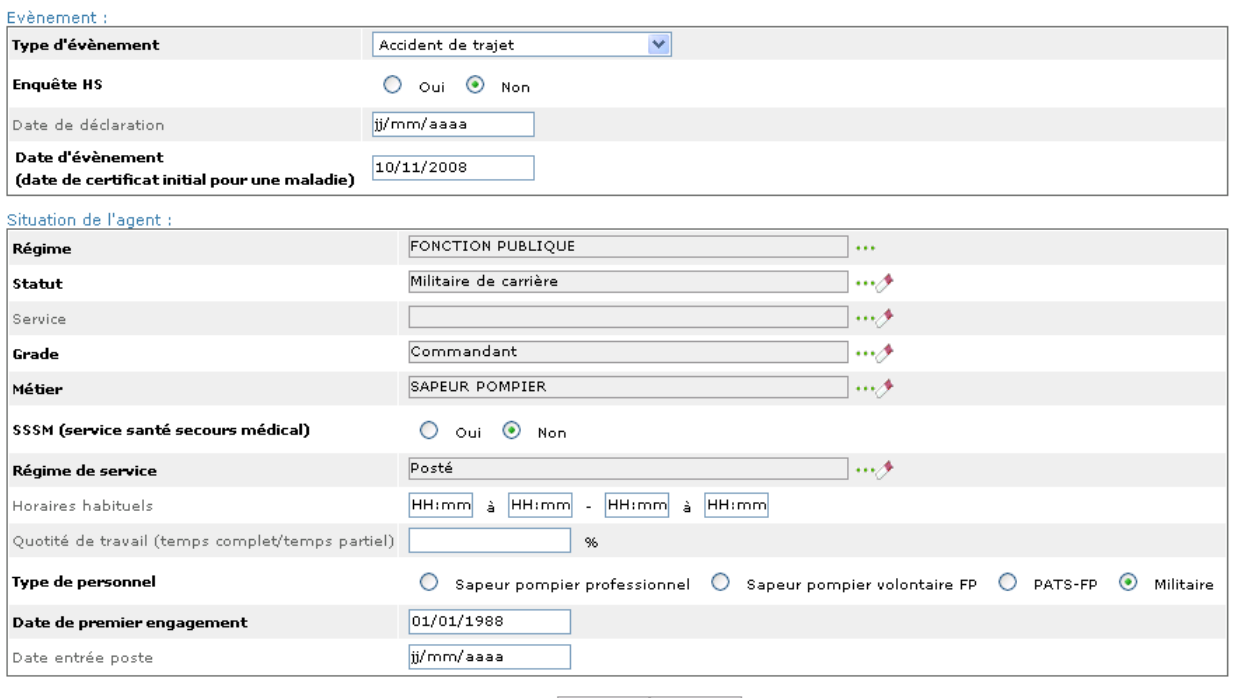

Suivant Annuler

### **Etape2**

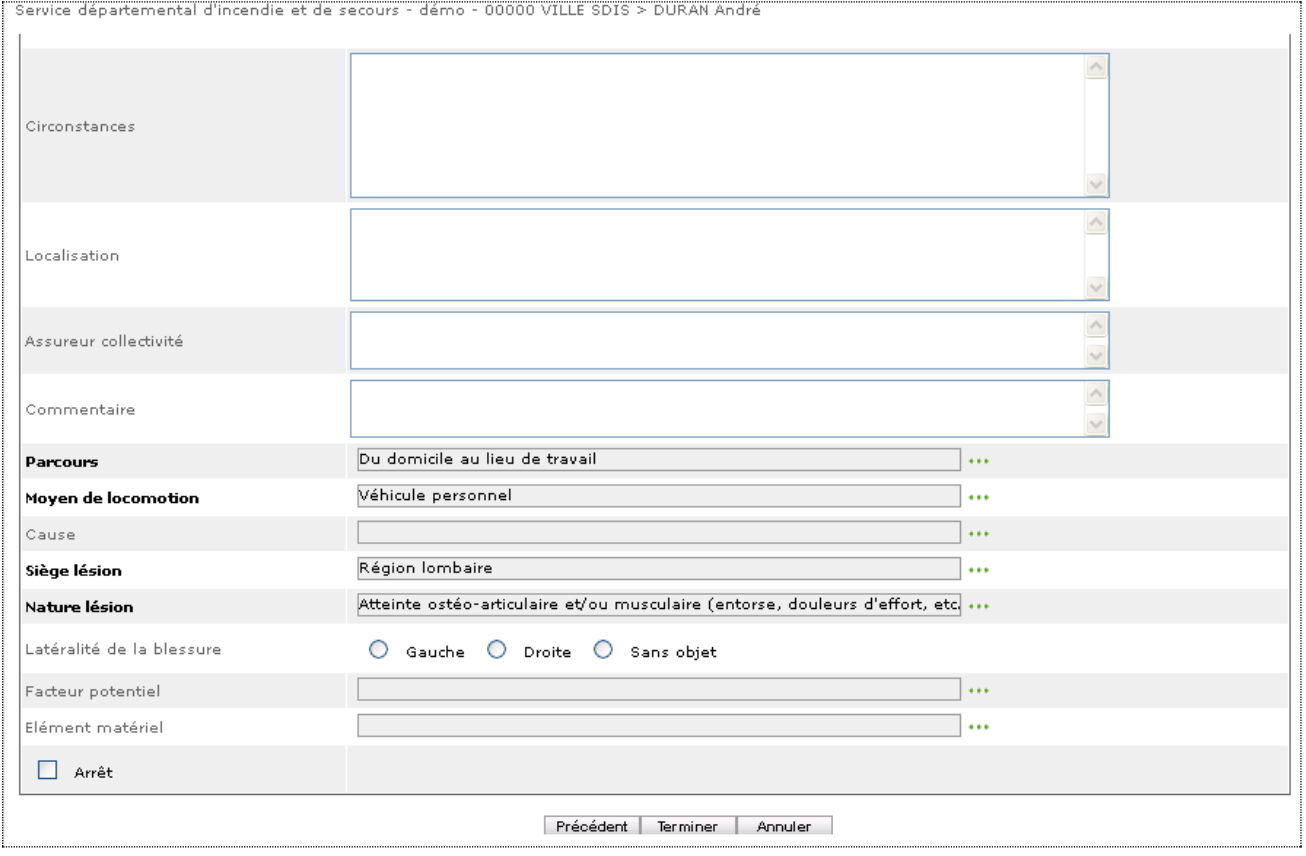

### **Création de l'événement (étape 2) : pour une maladie professionnelle**

Création d'un évènement (informations au moment de l'évènement - étape2)

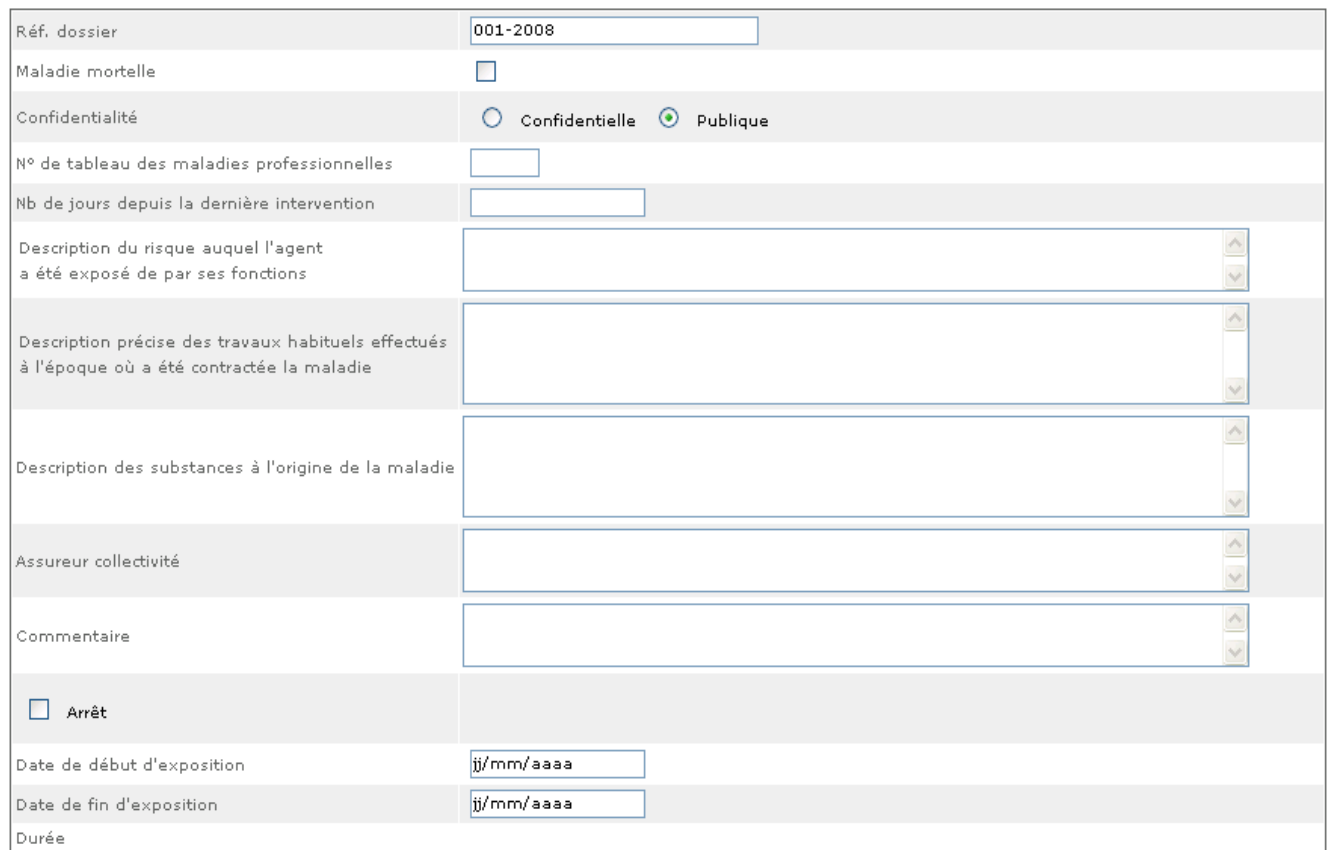

Après avoir saisi les données obligatoires de la déclaration, les informations au moment de l'événement s'affichent dans deux blocs :

# Informations au moment de l'événement

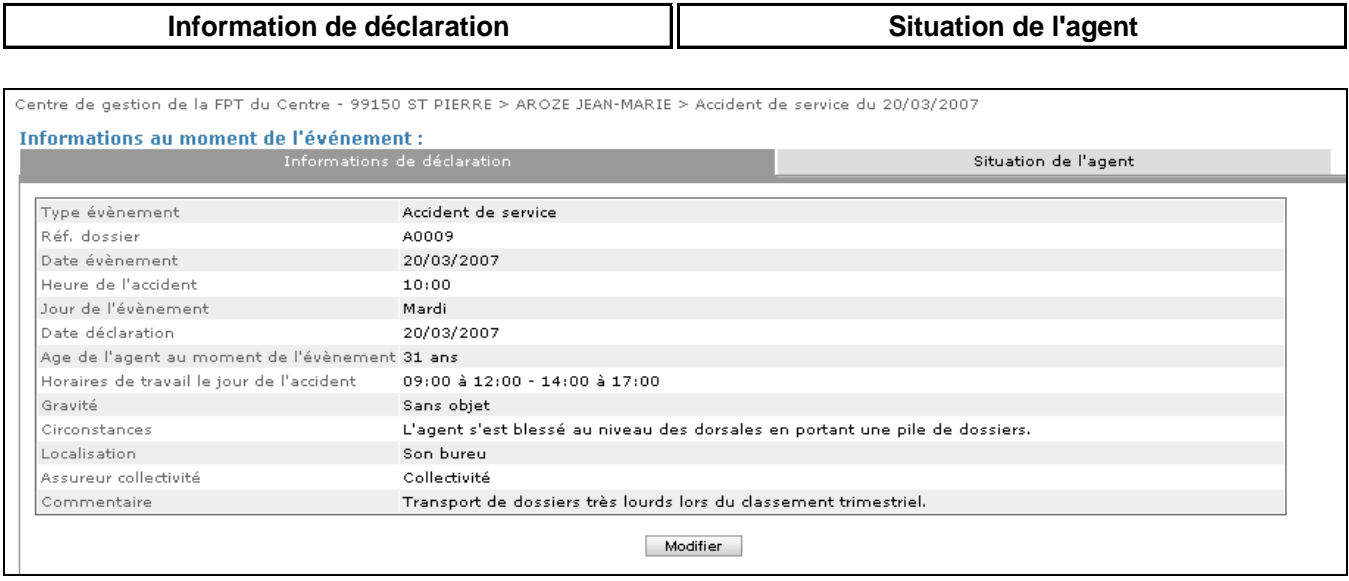

Certaines données peuvent alors être modifiées dans les deux onglets : informations de déclaration et situation de l'agent.

Rechercher un événement

La liste des types de déclarations existantes apparaît. Si vous souhaitez ouvrir un événement déjà créé, cliquez sur la flèche verte.

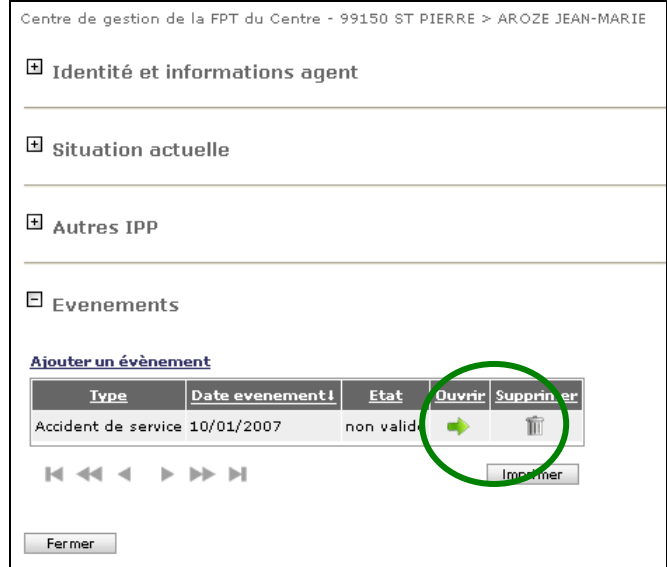

### <span id="page-27-0"></span>**5.4 Suivi de l'événement**

Suivi de l'événement

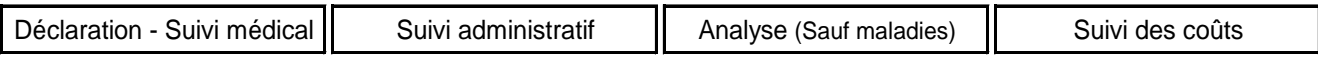

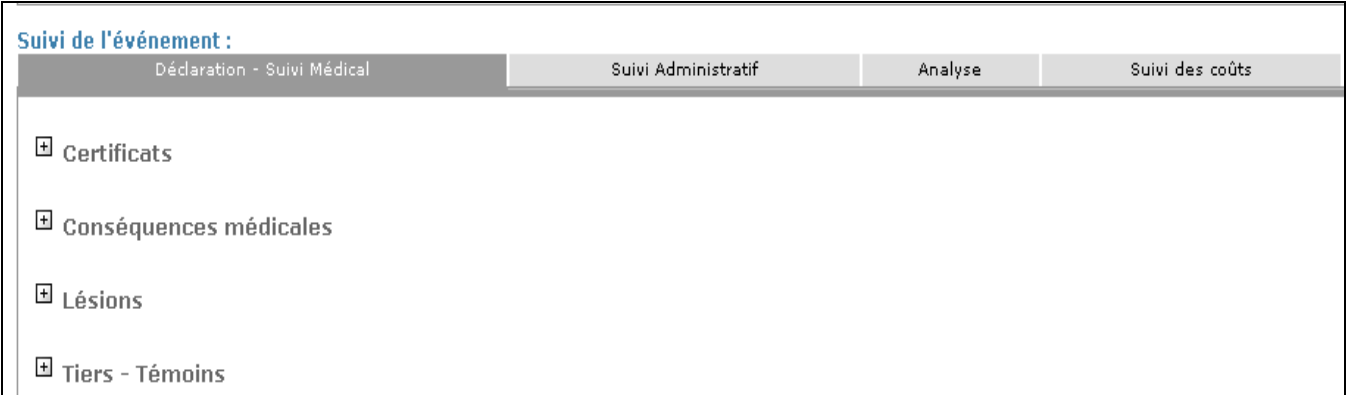

Le bloc **suivi de l'événement** se décompose en 3 ou 4 onglets suivant le type de déclarations dont vous trouverez le détail dans les tableaux récapitulatifs suivants :

- Onglet : Déclaration Suivi médical
- Onglet : Suivi administratif
- Onglet : Analyse (sauf maladies)
- **•** Onglet : Suivi des coûts

# <span id="page-28-0"></span>**5.4.1 Onglet : Déclaration – Suivi Médical**

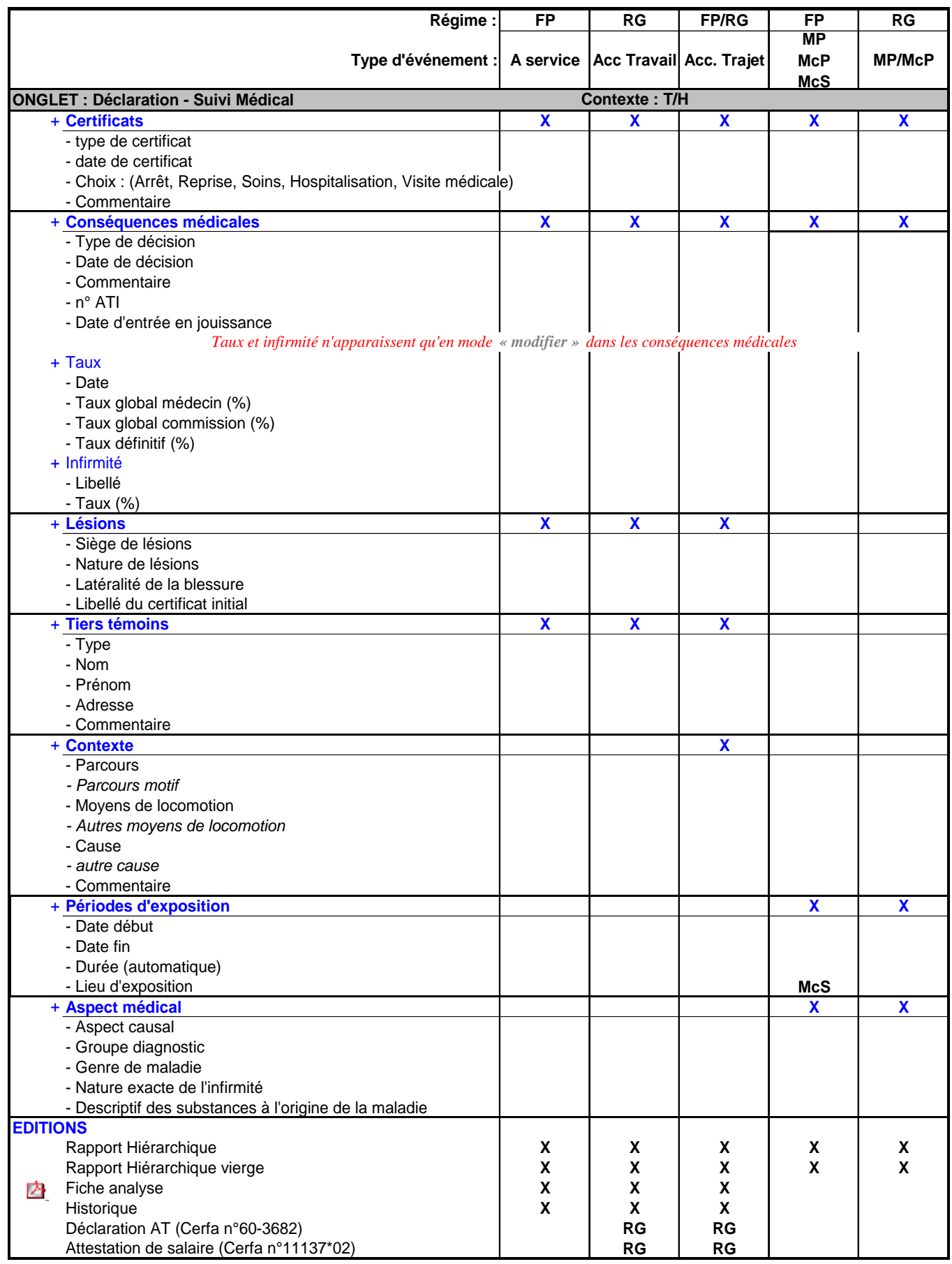

#### **Remarques générales** *:*

 Il est possible de saisir **2000 caractères** dans le champ 'Circonstances'. Toutefois, il est recommandé de synthétiser les données afin d'éclairer au mieux l'analyse de l'événement qui sera faite par la suite.

 La zone **'Lésions'** permet de gérer la liste des lésions de l'agent survenues lors de l'événement.

En cas de saisie multiple, la liste imprimée peut être jointe à la 'Déclaration d'accident du travail' (Cerfa n° 60-3682).

La zone **'Tiers/Témoins'** permet de gérer la liste des tiers et des témoins de l'événement.

 La référence dossier est un champ optionnel qui peut être utilisé selon les besoins de la collectivité pour retrouver plus facilement un ou plusieurs événements.

#### **Remarques sur la déclaration d'une maladie professionnelle:**

- L'accès à une maladie dépend du profil de l'utilisateur. Ainsi :
	- une maladie confidentielle ne sera visible que par le profil médecin,
	- une maladie rendue publique par les médecins sera accessible aux profils accédant au module 'Utilisateur'.

Les périodes d'exposition au risque sont les périodes durant lesquelles le corps humain a été exposé à des agents pathogènes entraînant une réaction morbide sur l'organisme humain.

- Deux notions peuvent apparaître en fonction du type de la maladie :
	- le numéro de tableau, qui permet de préciser le numéro de tableau de la maladie professionnelle tel que répertorié dans l'annexe à l'article R461.3 du code de la sécurité sociale ;
	- le lieu d'exposition, qui permet de préciser le lieu où l'agent a pu être en contact avec les substances ayant provoqué la maladie déclarée comme « contractée en service ».

# <span id="page-30-0"></span>**5.4.2 Onglet : Suivi Administratif**

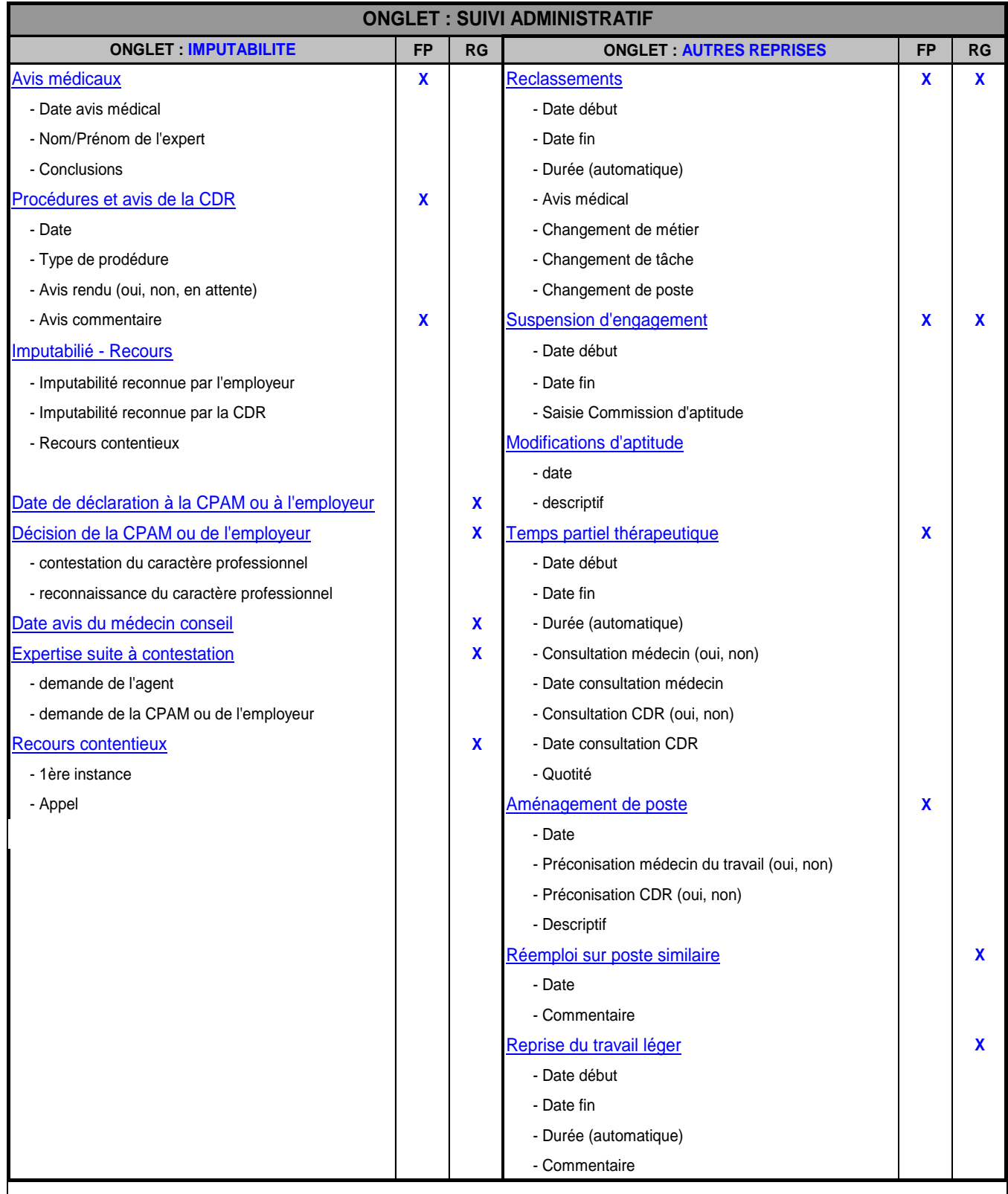

# <span id="page-31-0"></span>**5.4.3 Onglet : Analyse**

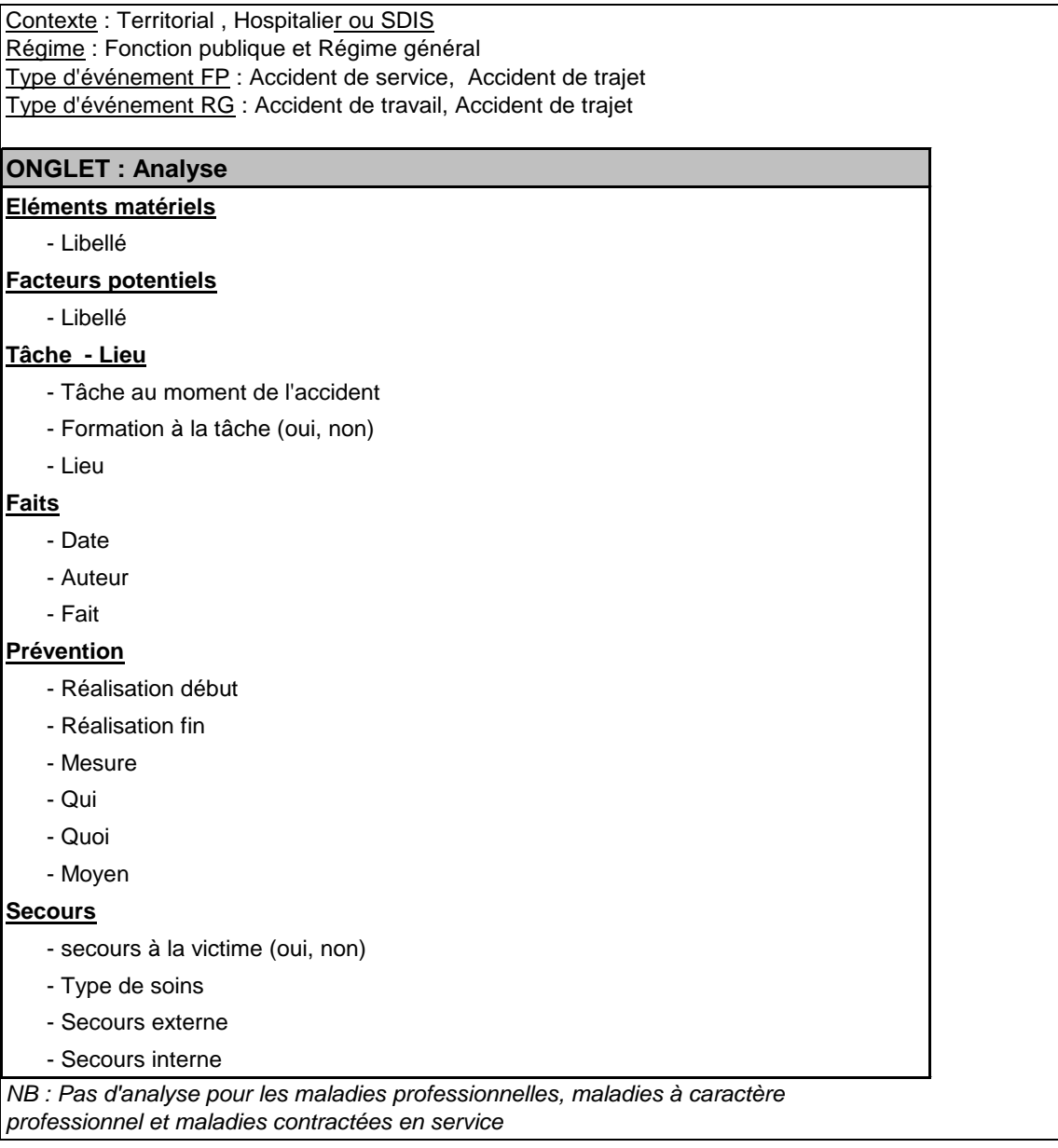

# <span id="page-32-0"></span>**5.4.4 Onglet : Suivi des Coûts**

Contexte : Territorial, Hospitalier ou SDIS Régime : Fonction publique et Régime général Type d'événement : Tous

| <b>ONGLET : Suivi des coûts</b>                                             |
|-----------------------------------------------------------------------------|
| <b>Journal</b>                                                              |
| Dépense                                                                     |
| - Date de facturation                                                       |
| - Date de soin                                                              |
| - Type de dépense                                                           |
| - Montant                                                                   |
| - Code fonction                                                             |
| - Commentaire                                                               |
| Fournisseurs                                                                |
| - Fournisseurs                                                              |
| - Code fournisseurs                                                         |
| - Catégorie                                                                 |
| L'accès et l'impression du certificat ne s'obtiennent qu'en mode "modifier" |
| Totalisation par type de dépense                                            |
| <b>Totalisation par exercice</b>                                            |

Document .PDF, imprimable.

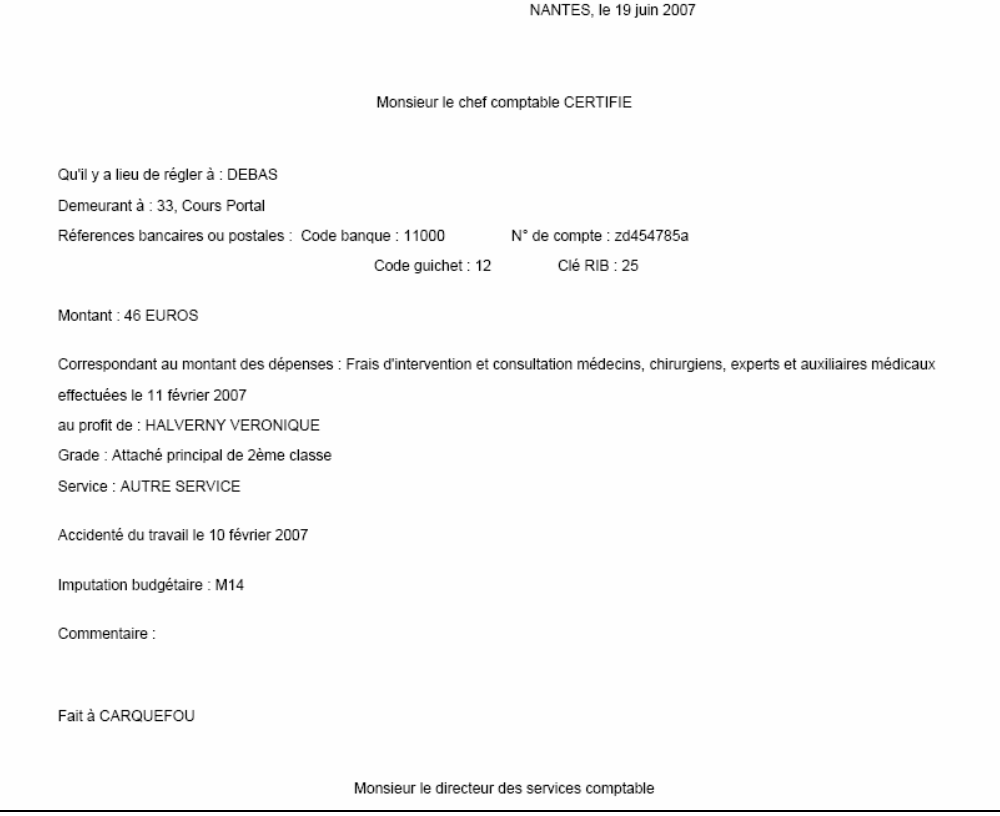

# <span id="page-33-0"></span>**6 Le référentiel SDIS**

### <span id="page-33-1"></span>**6.1 Précisions générales**

Dans certaines tables chaque libellé de niveau 1 est accompagné du même libellé de niveau 2 (et parfois de niveau 2 et 3) complété par « non précisé ». C'est ce niveau inférieur qu'il faut sélectionner

Cette hiérarchie a été conservée afin de garder la cohérence des tables récupérées dans la BND

EXEMPLE :

APPAREILS A PRESSION NIVEAU1 Appareils à pression non précisés NIVEAU 2

### <span id="page-33-2"></span>**6.2 Elément matériel**

APPAREILS METTANT EN OEUVRE DES PRODUITS DANGEREUX OU PROJECTIONS LIQUIDES APPAREILS A PRESSION APPAREILS OU USTENSILES METTANT EN ŒUVRE DES PRODUITS CHAUDS, FOURS, ETUVES, APPAREILS DE CUISSON CHUTES OU GLISSADES DE HAUTEUR CHUTES OU GLISSADES DE PLAIN PIED DIVERS/MORSURES/PIQURES EFFORT INTENSE EFFORT LIE AU TRANSPORT /MANUTENTION DE PERSONNES ELECTRICITE ELEMENT MATERIEL NON PRECISE MACHINES /APPAREILS MANIPULATION D'OUTILS OU INSTRUMENTS COUPANTS, PIQUANTS, OU TRANCHANTS SOUILLES (sang, urine, produit biologique, etc.) MATIERES COMBUSTIBLES EN FLAMME MATIERES EXPLOSIVES OBJETS EN COURS DE MANIPULATION OU DE TRANSPORT MANUEL OBJETS, MASSES, PARTICULES EN MOUVEMENT ACCIDENTEL OUTILS A MAIN RAYONNEMENTS IONISANTS ET SUBSTANCES RADIOACTIVES (IRRADIATIONS BRUTALES SEULEMENT) SPORT VAPEURS, GAZ ET POUSSIERES DELETERES VEHICULES A L'EXCLUSION DES CHARIOTS DE MANIPULATION ET DES ENGINS DE TERRASSEMENT VIOLENCE

### <span id="page-34-0"></span>**6.3 Grade**

**FILIERE ADMINISTRATIVE** AUTRE - FILIERE ADMINISTRATIVE Autre - filière administrative - cat.A Autre - filière administrative - cat.B Autre - filière administrative - cat.C **FILIERE TECHNIQUE** AUTRE - FILIERE TECHNIQUE Autre - filière technique - cat.A Autre - filière technique - cat.B Autre - filière technique - cat.C **FILIERE SPORTIVE** AUTRE - FILIERE SPORTIVE Autre - filière sportive - cat.A Autre - filière sportive - cat.B Autre - filière sportive - cat.C **FILIERE INCENDIE ET SECOURS** SAPEURS POMPIERS PROFESSIONNELS NON OFFICIERS Sapeur /Matelot Caporal/Quartier maître Sergent/Second maître Adjudant/Premier maître Caporal-chef Sergent-chef Adjudant-chef MAJORS ET LIEUTENANTS DE SAPEURS POMPIERS PROFESSIONNELS Lieutenant de 2ème classe Lieutenant de 1ère classe Lieutenant hors classe Lieutenant chef de section Major **Lieutenant** SAPEURS POMPIERS PROFESSIONNELS OFFICIERS **Capitaine** Colonel Commandant Lieutenant colonel INFIRMIERS DE SAPEURS POMPIERS PROFESSIONNELS Infirmier de SPP Infirmier principal de SPP Infirmier chef de SPP MEDECINS ET PHARMACIENS DE SAPEURS POMPIERS PROFESSIONNELS Médecin ou pharmacien de 2ème classe de SPP Médecin ou pharmacien de 1ère classe de SPP Médecin ou pharmacien hors classe de SPP Médecin ou pharmacien de classe exceptionnelle de SPP AUTRE - FILIERE INCENDIE ET SECOURS Autre - filière incendie et secours - cat.A Autre - filière incendie et secours - cat.B Autre - filière incendie et secours - cat.C **FILIERE SOCIALE, MEDICO-SOCIALE ET MEDICO-TECHNIQUE** AUTRE - FILIERE SOCIALE, MEDICO-SOCIALE ET MEDICO-TECHNIQUE Autre - filière sociale, médico-sociale et médico-technique **AUTRE PERSONNEL** AUTRE PERSONNEL Autre personnel Autre personnel - cat A Autre personnel - cat B Autre personnel - cat C

### <span id="page-35-0"></span>**6.4 Métiers**

SECURITE, PREVENTION ET MEDIATION INCENDIE ET SECOURS Directeur Départemental des services d'incendie et de secours Chef de groupement Chef de centre d'incendie et secours Chef de garde Chef de site Chef de colonne Chef de groupe Chef d'agrès Chef d'équipe **Equipier** Emploi de management **Conducteur** Formateur Sapeur pompier AUTRE PERSONNEL AUTRE PERSONNEL Autre personnel

### <span id="page-35-1"></span>**6.5 Nature de lésions**

Contusion, hématome Piqûre Plaie **Morsure** Lésion potentiellement infectieuse due au produit biologique Atteinte ostéo-articulaire et/ou musculaire (entorse, douleurs d'effort, etc.) Réaction allergique ou inflammatoire cutanée ou muqueuse Fracture Lésions internes Lésions nerveuses Atteintes sensorielles Présence de corps étrangers Brûlure physique, chimique Electrisation, électrocution **Gelure** Amputation Intoxication par ingestion, par inhalation, par voie percutanée Asphyxie Lésions de nature multiple Commotion, perte de connaissance Autre nature de lésion

### <span id="page-36-0"></span>**6.6 Sièges de lésions**

**NON PRECISE**

#### Non précisé **TETE (YEUX EXCEPTES)**

Non précisé - tête (yeux exceptes) Région crânienne Face (sauf nez et bouche) Nez Bouche Appareil auditif Cou (sauf vertèbres cervicales) **YEUX**

#### Yeux

#### **MEMBRES SUPERIEURS**

Non précisé - membres supérieurs Epaule Bras Coude Avant-bras Poignet **MAINS** Non précisé - mains

Paume et dos Pouce Index Autre doigt Pouce et index Plusieurs doigts Annulaire Auriculaire Majeur

#### **COLONNE VERTEBRALE**

Non précisé - colonne vertébrale Cervicale Dorsale Lombaire Sacrum **Coccyx** 

### **TRONC (COLONNE VERTEBRALE EXCEPTEE)**

Non précisé - tronc (colonne vertébrale exceptée) **Thorax** Abdomen Région lombaire Bassin Périnée Organes génitaux

#### **MEMBRES INFERIEURS ( PIEDS EXCEPTES)**

Non précisé - membres inférieurs ( pieds exceptes) Hanche Cuisse Genou Jambe Cheville, cou de pied **PIEDS** Non précisé - pieds Plante et dessus Talon **Orteils** 

### <span id="page-37-0"></span>**6.7 Parcours**

Détourné Du domicile au lieu de travail Du lieu de travail au domicile Interrompu Survenu pendant une interruption de trajet Autre parcours

# <span id="page-37-1"></span>**6.8 Moyen de locomotion**

Automobile **Bicyclette** Vélomoteur, moto Pédestre Transport en commun Véhicule de fonction Véhicule personnel Véhicule de service Transport aérien Bateau Véhicule automobile Autre moyen

### <span id="page-38-0"></span>**6.9 Tâches exercées**

**RESTAURATION** Non précisé - RESTAURATION **VOIRIE -CHANTIERS** Non précisé - VOIRIE/CHANTIERS **TRAVAIL ADMINISTRATIF**  Non précisé - TRAVAIL ADMINISTRATIF ET SERVICE GENERAUX **ENTRETIEN, NETTOYAGE ET RANGEMENT**  Non précisé - ENTRETIEN, NETTOYAGE ET RANGEMENT DES LOCAUX **MANOEUVRES** Non précisé - MANOEUVRES **FORMATIONS** Non précisé - FORMATIONS **ACTIVITE PHYSIQUE ET SPORTIF** Non précisé - ACTIVITE PHYSIQUE ET SPORTIF **INCENDIES** Non précisé - INCENDIES Feu contenant, espaces clos végétations,espaces naturels Autre feu, explosion,fumée suspecte **SECOURS A PERSONNES** Non précisé - SECOURS A PERSONNES Accident circulation Secours à victime sur voie publique Autre secours **INTERVENTIONS SPECIALISEES** Non précisé - ACCIDENTS DE CIRCULATION Accident routier Accident ferroviaire Intervention milieu périlleux (GRIMP,montagne,spéléo,canyon...) Accident aquatique Intervention technologique (NRBC,SD…) **OPERATIONS DIVERSES- PROTECTION DES BIENS** Non précisé - OPERATIONS DIVERSES- PROTECTION DES BIENS Opération liée au gaz(fuite,odeur…) Autres opérations diverses Intervention liée à des animaux (sauf insectes) Destruction de nids d'insecte **TRANSPORT -PORT DE MATERIEL** Autres activités de manutention, de transport et de déplacement **ESPACES VERTS** non précisé espaces verts **AUTRES TACHES** Non précisé - AUTRES TACHES Autre tâche

### <span id="page-38-1"></span>**6.10Type de personnel**

- FP Sapeur pompier professionnel
- FP Sapeur pompier volontaire FP
- RG Sapeur pompier volontaire RG
- FP PATS- FP
- RG PATS- RG
- FP Militaire

### <span id="page-39-0"></span>**6.11Statuts**

#### **FONCTION PUBLIQUE**

Autre Elève officier SPP Militaire contractuel Militaire de carrière Militaire réserviste Militaire sous contrat Sapeur pompier volontaire **Stagiaire Titulaire REGIME GENERAL**

Agents ayant bénéficié d'un emploi conventionné Apprenti Autre Contractuel à durée déterminée Contractuel à durée indéterminée Contrat emploi solidarité **Etudiant** Intérimaire Personnel médical Sapeur pompier volontaire Stagiaire < 28H00 par semaine Stagiaire < 31H30 par semaine Titulaire < 28H00 par semaine

### <span id="page-39-1"></span>**6.12Type horaires**

Titulaire < 31H30 par semaine

Horaires alternants Horaires coupés Jour fixe Nuit fixe Posté Service hors rang Astreinte/permanence Alerte **Occasionnel** Non précisé Autres

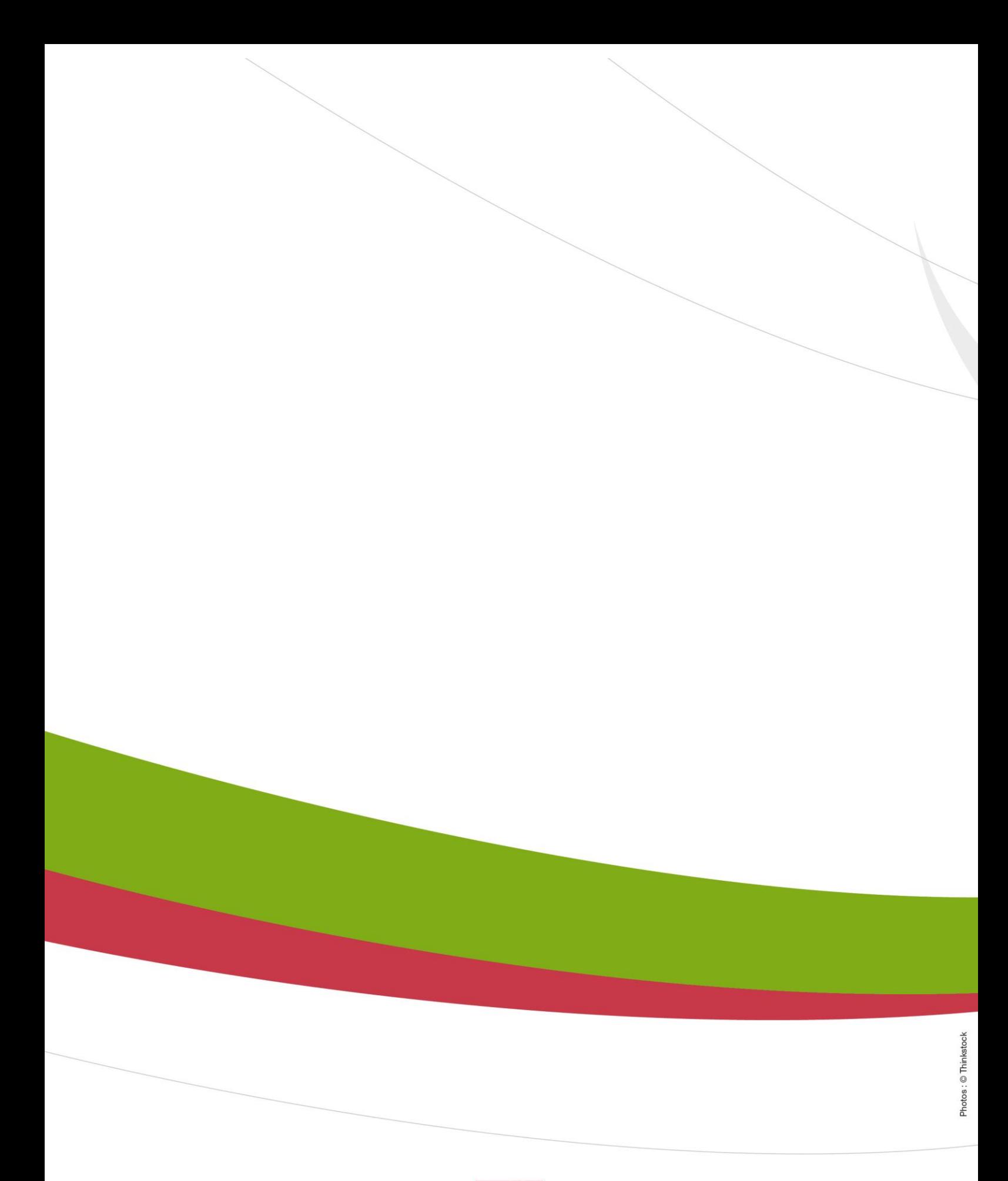

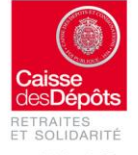

Rue du Vergne - 33059 Bordeaux Cedex<br>Téléphone : 05 56 11 41 23 - www.cdc.retraites.fr